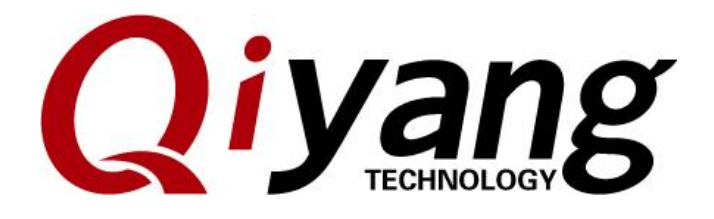

### **IAC-IMX6-Kit Linux Function And**

**Test Manual**

Version: V 1.0 2017.04

**QIYANG INTELLIGENT TECHNOLOGY Co., Ltd Copyright Reserved**

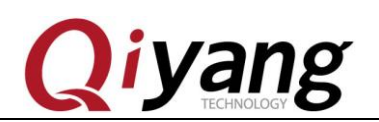

## Catalogue 2.1 Buzzer Test 6 2.16. Touch Panel Test  $\ldots$ ,  $\ldots$ ,  $\$

Any question, please send E-mail: supports@qiyangtech.com

Page 2 of 66

Sales E-mail:trade@qiyangtech.com\_sales@qiyangtech.com

Website:http://www.qiytech.com

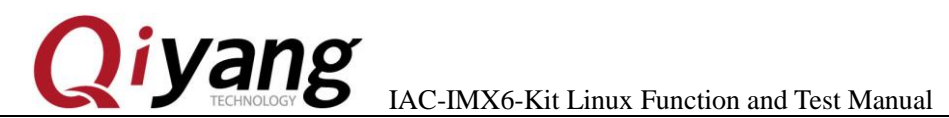

TESTABLE IN

## <span id="page-2-0"></span>**Version Illustration:**

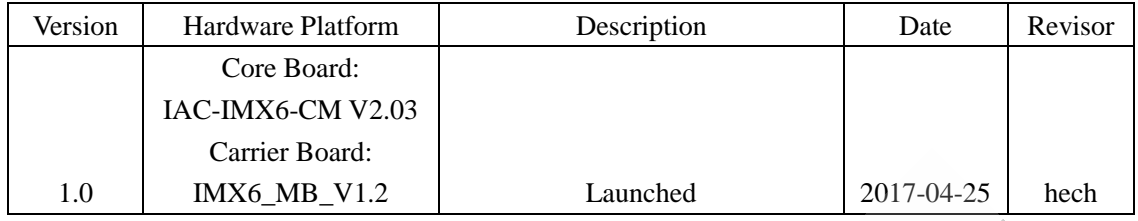

Any question, please send E-mail : supports@qiyangtech.com **Page 3 of 66** Sales E-mail :trade@qiyangtech.com sales@qiyangtech.com Website:http://www.qiytech.com ©2014 Qiyangtech Copyright

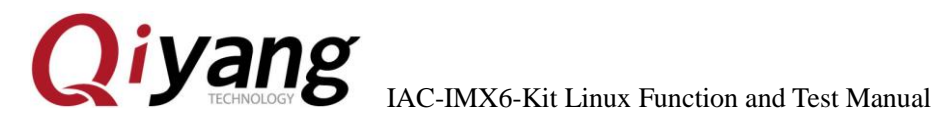

TEXAS DES

### **Preface**

This Manual mainly introduce different interface function and testing method.

Please read carefully before using:

*QY-IMX6-KIT Hardware Manual .pdf* & *QY-IMX6-KIT Linux User Manual. pdf*

Any question, please send E-mail [:supports@qiyangtech.com](mailto:supports@qiyangtech.com) **Page 4 of 66** Sales E-mail :trade@qiyangtech.com sales@qiyangtech.com Website:http://www.qiytech.com ©2014 Qiyangtech Copyright

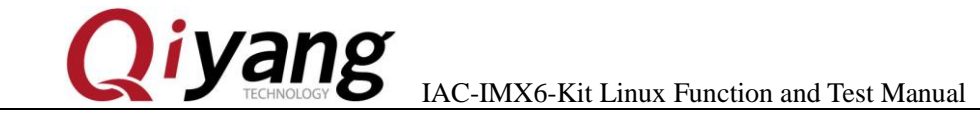

### <span id="page-4-0"></span>Ⅰ**. Preparation**

Before testing, please read *QY-IMX6-KIT Linux User Manual. pdf*,

and connect to the mainboard according to that manual.

Power on mainboard, after system starts, then input [root] user to

enter into file system of the board, as the following picture shown:

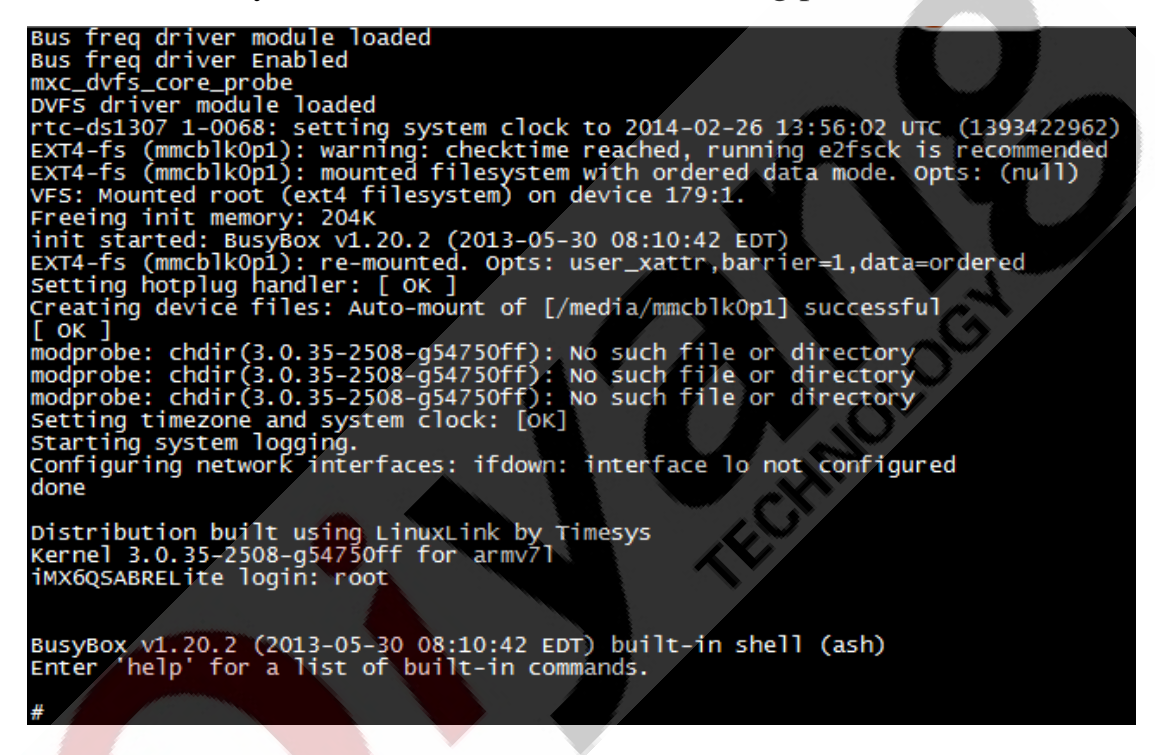

Mainboard test program is in [/usr/test] directory, please switch to this

directory, the following testing operations will be done in this directory.

# cd /usr/test/ # ls

Any question, please send E-mail [:supports@qiyangtech.com](mailto:supports@qiyangtech.com) **Page 5** of 66

Sales E-mail :trade@qiyangtech.com sales@qiyangtech.com

Website:http://www.qiytech.com

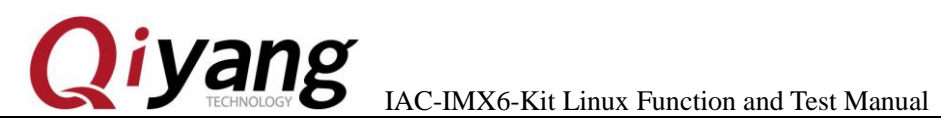

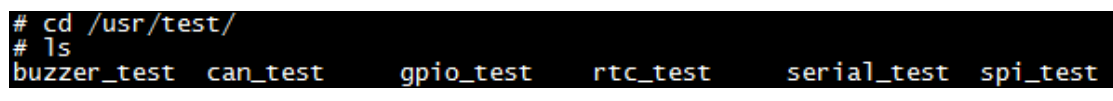

### <span id="page-5-0"></span>Ⅱ**. Mainboard Test**

#### <span id="page-5-1"></span>**2.1. Buzzer Test**

IAC-IMX6-Kit mainboard use [GPIO 6\_31] to control the buzzer on

the board. When set to low level, buzzer does not work; when set to high

level, buzzer works.

#### **Test Principle:**

This test is to realize the buzzer to work.

**Test Process & Result:**

Run buzzer test program [buzzer\_test]

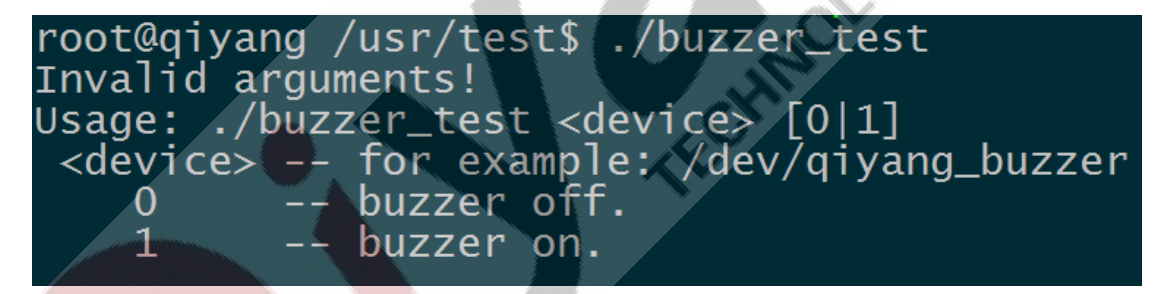

**Illustration: [Buzzer\_test 0] buzzer does not work, close buzzer [Buzzer\_test 1] buzzer works.**

1. Open buzzer, hear the buzzer is buzzing continuously on board.

Press [Ctrl+C] to exit the program.

./buzzer\_test /dev/qiyang\_buzzer 1

2. Close buzzer, press [Ctrl+C] to exit the program.

./buzzer\_test /dev/qiyang\_buzzer 0

Any question, please send E-mail [:supports@qiyangtech.com](mailto:supports@qiyangtech.com) **Page 6** of 66

Sales E-mail :trade@qiyangtech.com sales@qiyangtech.com

Website:http://www.qiytech.com

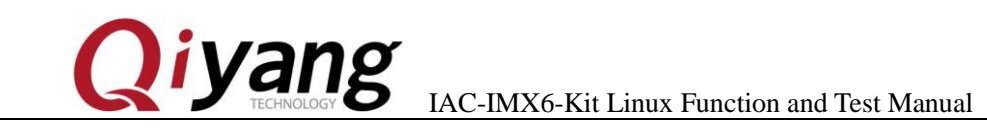

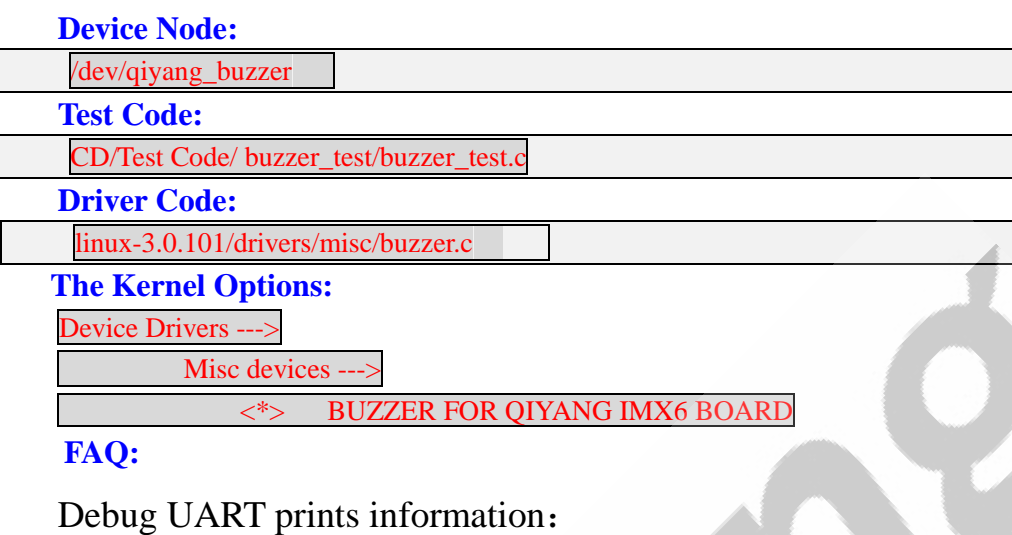

/buzzer\_test 1 en device buzzer error: No such file or directory /buzzer test 0 ce buzzer error: No such file or directory dev

Please check the following items:

(1)Whether [/dev] directory has [qiyang\_buzzer] device node or not.

(2)Whether the kernel configuration select <\*> BUZZER FOR

QIYANG IMX6 BOARD or not.

(3) Whether the Device tree file enable [qiyang\_buzzer]node or not.

### <span id="page-6-0"></span>**2.2. RTC Test**

IAC-IMX6-KIT mainboard adopts I2C2 connect to DS3231 Chip on

Any question, please send E-mail [:supports@qiyangtech.com](mailto:supports@qiyangtech.com) **Page 7 of 66** 

Sales E-mail :trade@qiyangtech.com sales@qiyangtech.com

Website:http://www.qiytech.com

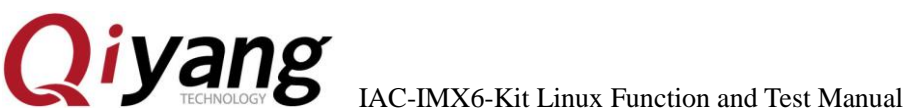

the back plane as the external hardware clock. Please confirm you have already installed the battery on back plane before testing RTC.

### **Test Principle:**

Set system time through [date] system command, and then write

system time into hardware clock through [hwclock]command. Through

[rtc\_test ]test program to read hardware clock and print it. After powering

off, then restart it to check whether the time is accurate.

### **Test Process & Result**:

1.Execute [date] command on the board and check the current system

clock.

# date

#### root@a /usr/  $TACt$ vang Mon Apr  $09:29:$

2.Set system clock through [date] command, for example, to set

according to the current PC time.

# date  $022710412014$  /\* month day hour minute year \*/ date 041709312017 testf root@a usr. 2017 Mon

3.Use [hwclcok] command to write system time into hardware clock

chip.

Any question, please send E-mail [:supports@qiyangtech.com](mailto:supports@qiyangtech.com) **Page 8 of 66** 

Sales E-mail :trade@qiyangtech.com sales@qiyangtech.com

Website:http://www.qiytech.com

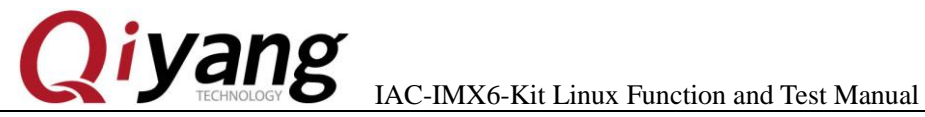

# hwclock –w

4.Check system and hardware clock by [date] and [hwclock ]command.

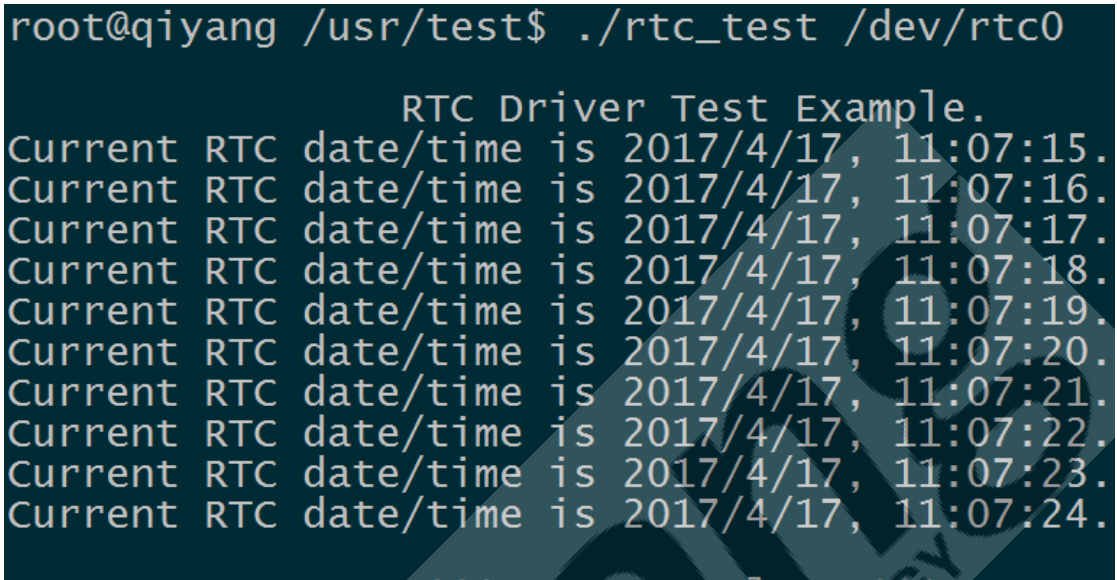

51 comp e

5.After setting successfully, execute [rtc\_test] test program.

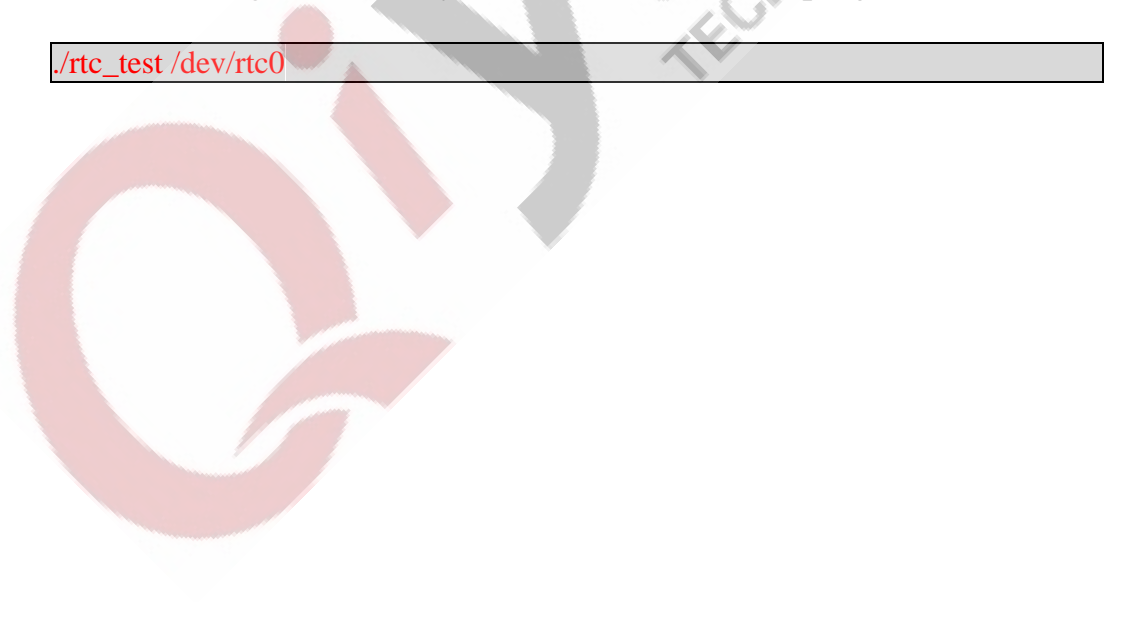

Any question, please send E-mail [:supports@qiyangtech.com](mailto:supports@qiyangtech.com) **Page 9 of 66** Sales E-mail :trade@qiyangtech.com sales@qiyangtech.com Website:http://www.qiytech.com ©2014 Qiyangtech Copyright

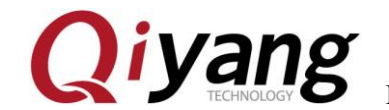

IAC-IMX6-Kit Linux Function and Test Manual

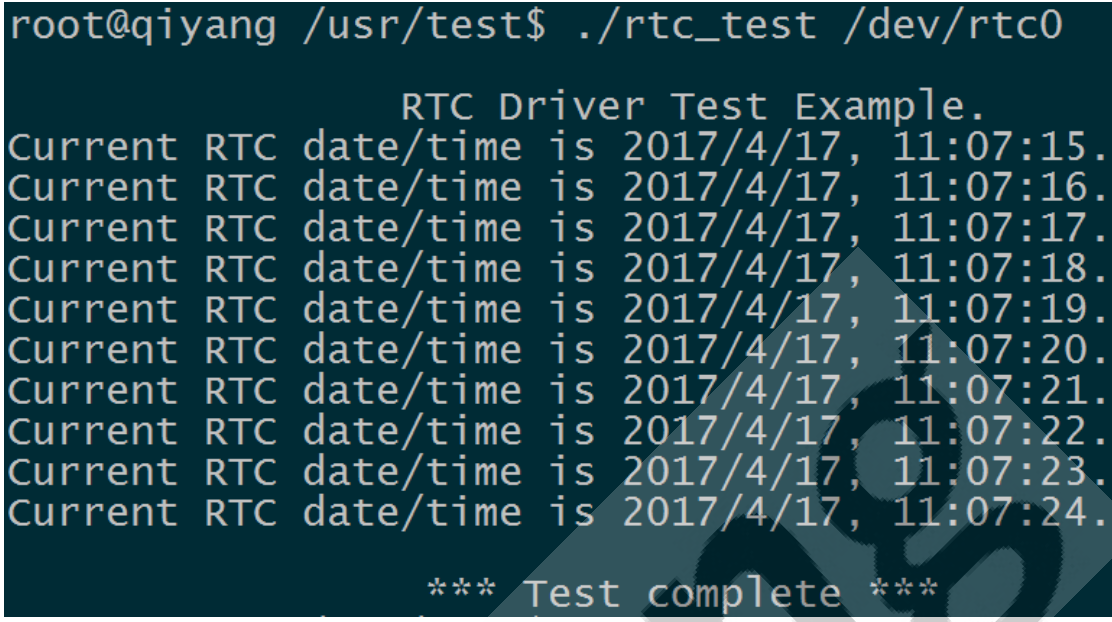

The current program will print 10 pcs of hardware time, then exit. If

you want to exit early, please press [Ctrl+C] to check whether the RTC

clock works accurately, no losing seconds.

6.Power off, then power on to check system and hardware clock again.

To check whether the time is saved or not, whether the time is accurate.

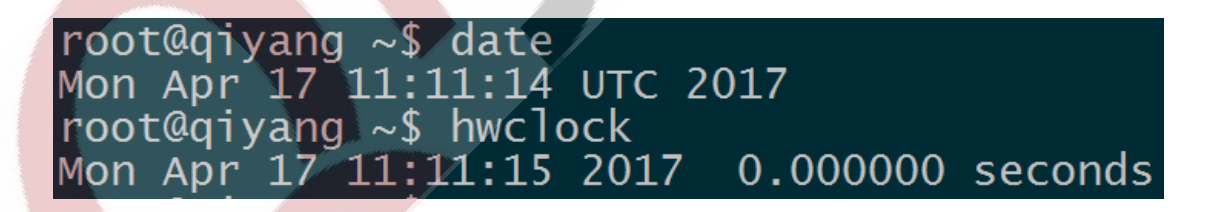

7.After comparing with PC time, there is no error. If you need to test

long time work's accuracy, you can power off and power on separately

for aging test for several days or weeks or months to test the time error.

Sales E-mail :trade@qiyangtech.com sales@qiyangtech.com Website:http://www.qiytech.com

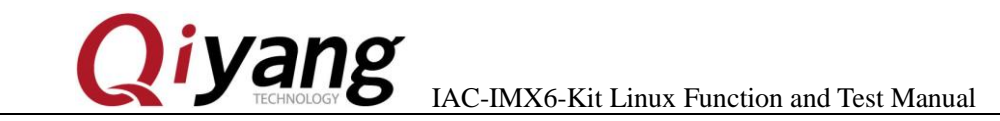

Before publishing, our board will be tested for aging test for 1 month,

and the time error does not exceed 2S.

For our delivery goods, we will make it for aging test for more than

24 hours, and time error does not exceed 1S. .

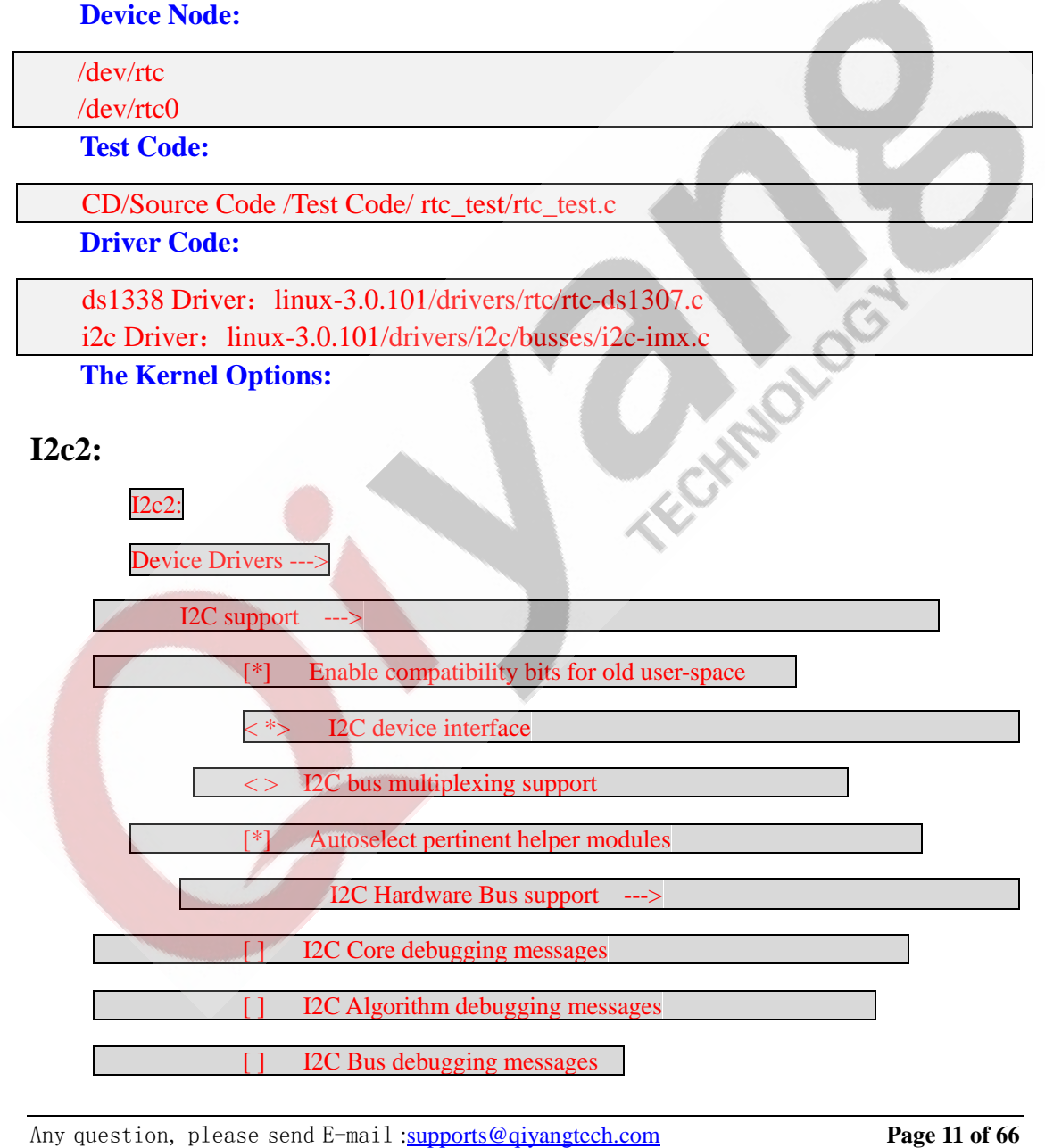

Sales E-mail :trade@qiyangtech.com sales@qiyangtech.com

Website:http://www.qiytech.com

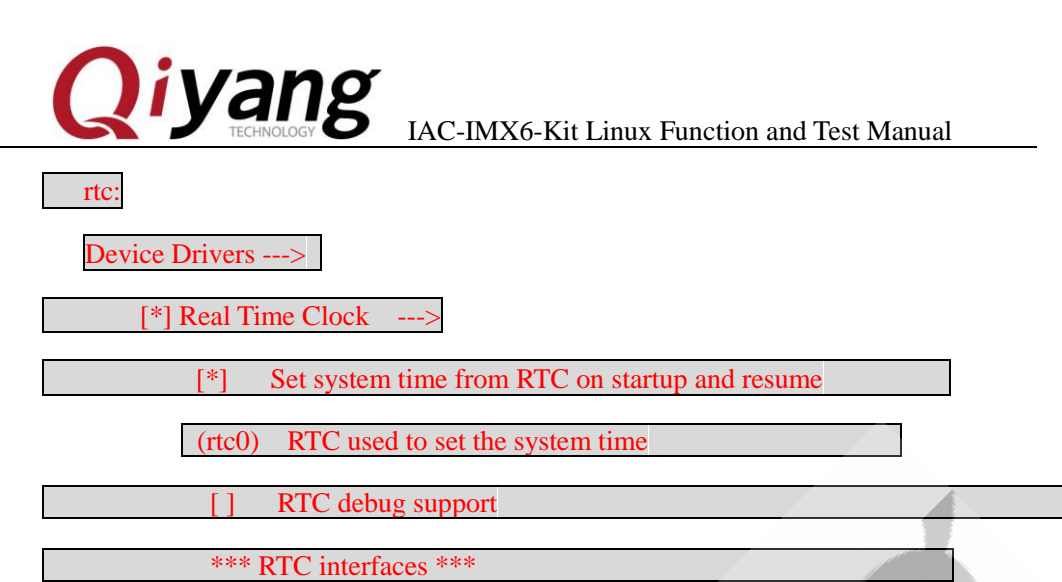

/sys/class/rtc/rtcN (sysfs)  $/$ proc/driver/rtc (procfs for rtc0) /dev/rtcN (character devices) RTC UIE emulation on dev interface <\*> Dallas/Maxim DS1307/37/38/39/40, ST M41T00, EPSON RX-8025

#### **FAQ:**

Situation: time can not be saved, time travel error is huge, can not

check hardware clock

Debug UART prints the following information:

```
# ./rtc_test<br>/dev/rtc0: No such file or directory
```
Please check the following items:

(1) Whether BT1 on the base plane has installed the battery and

whether the battery has the electricity.

(2)Please check whether [/dev/rtc0]and [/dev/rtc1]node are in

#### [/dev]directory.

Any question, please send E-mail [:supports@qiyangtech.com](mailto:supports@qiyangtech.com) **Page 12 of 66**

Sales E-mail :trade@qiyangtech.com sales@qiyangtech.com

Website:http://www.qiytech.com ©2014 Qiyangtech Copyright

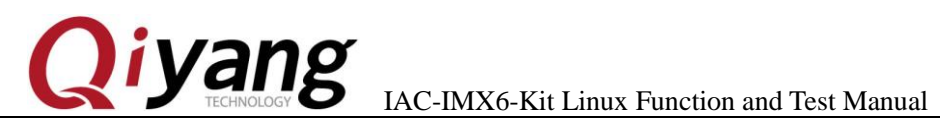

**City** 

(3)Whether the kernel configuration option has been configured.

### <span id="page-12-0"></span>**2.3 Watchdog Test**

### **Test Principle:**

Hardware Watchdog, GPIO5\_20 enable Watchdog, GPIO5\_18

executing 'Feeding Dog' operations.

**Test Process &Result:**

1.Boot Watchdog, and execute 'feeding dog' operations. You can see the

system will not reboot. Press [Ctrl+C] to exit the program.

./watchdog\_feed\_test /dev/qy\_watchdog

2.Boot Watchdog, but do not execute 'feeding dog' operations, system

reboot after 1.6 seconds later.

./watchdog\_notfeed\_test /dev/qy\_watchdog

**Device Node:**

/dev/qy\_watchdog

 **Test Code:**

CD/Source Code /Test Code/watchdog\_test/watchdog\_feed\_test.c

CD/Source Code /Test Code/watchdog\_test/watchdog\_notfeed\_test.c

 **Driver Code:** linux-3.0.101/drivers/misc/watchdog.c

> **The Kernel Options:** Device Drivers --->

[\*] Misc devices --->

[\*] WATCH\_DOG FOR QIYANG BOARD

Any question, please send E-mail [:supports@qiyangtech.com](mailto:supports@qiyangtech.com) **Page 13 of 66**

Sales E-mail :trade@qiyangtech.com sales@qiyangtech.com

Website:http://www.qiytech.com

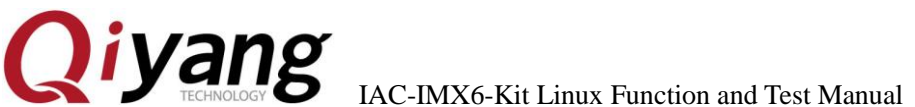

#### **FAQ:**

1. The system did not reboot, after executing

[./watchdog\_notfeed\_test]. Please check the watchdog's chipset if it is damaged.

### <span id="page-13-0"></span>**2.4 GPIO Test**

This test aim at the following 16 channel GPIO Definition:

J16[GPIO1\_4、GPIO1\_7、GPIO1\_8、GPIO1\_9、GPIO7\_11、

GPIO7\_12、GPIO7\_13、GPIO4\_5]

J31[GPIO4\_24、GPIO4\_26、GPIO4\_28、GPIO4\_30、GPIO5\_5、 GPIO5\_7、GPIO5\_9、GPIO5\_11]

#### **Test Principle:**

[Gpio\_test 0] test the situation when gpio do not have external connection, set all pin to low level, then set them to high level, through external measure [gpio] actual level to confirm whether gpio is normal or not.

[Gpio\_test 1] will read external level signal directly, user can compare read level data and connected level data to confirm whether [gpio] is normal or not.

#### **Test Process & Result**:

Website:http://www.qiytech.com ©2014 Qiyangtech Copyright

Sales E-mail :trade@qiyangtech.com sales@qiyangtech.com

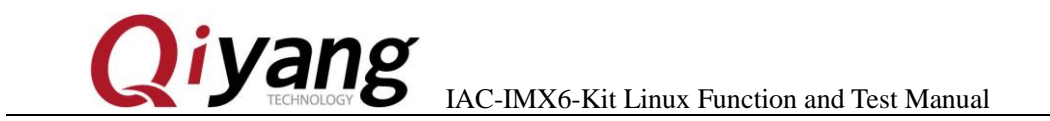

1.Run[gpio]test program [gpio\_test]

./gpio\_test

It shows the following print information:

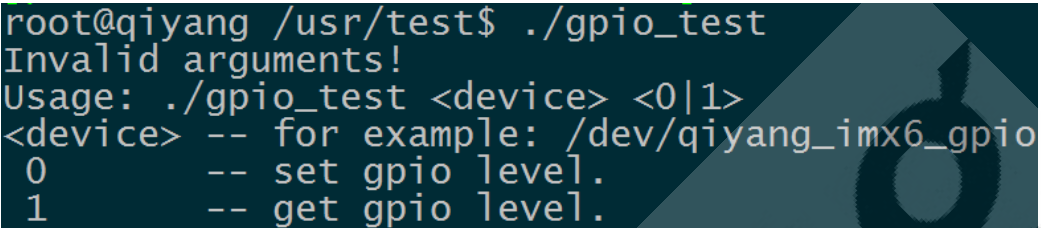

**Illustration: [gpio\_test <device> 0] set [gpio] high level and low level [gpio\_test <device> 1] obtain gpio level**

## 2. GPIO on J16, J31 is without external signal, execute:

./gpio\_test /dev/qiyang\_imx6\_gpio 0

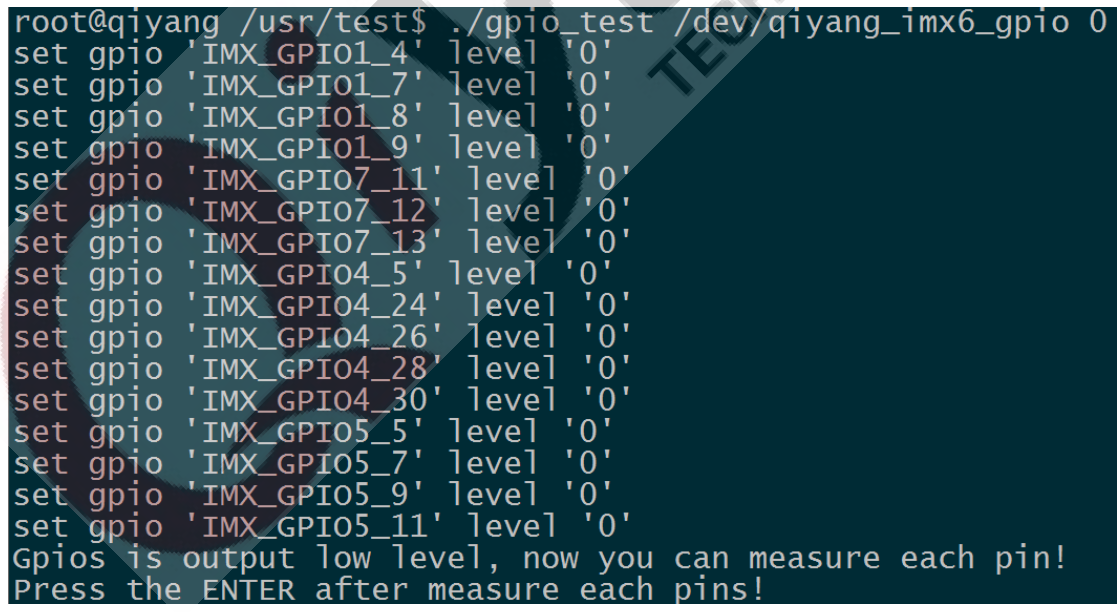

 $\mathcal{C}_2$ 

Any question, please send E-mail [:supports@qiyangtech.com](mailto:supports@qiyangtech.com) **Page 15 of 66** Sales E-mail :trade@qiyangtech.com sales@qiyangtech.com Website:http://www.qiytech.com As the above picture shown, set each [gpio] to low level, use

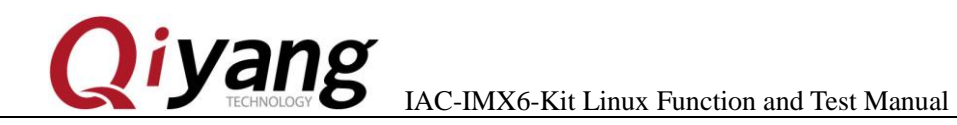

multimeter to measure each [gpio]'s actual level value to confirm whether the [gpio]is normal or not ,press [Enter], then set all [gpio] to high level to measure [gpio] actual level value to confirm whether [gpio] is normal or not.

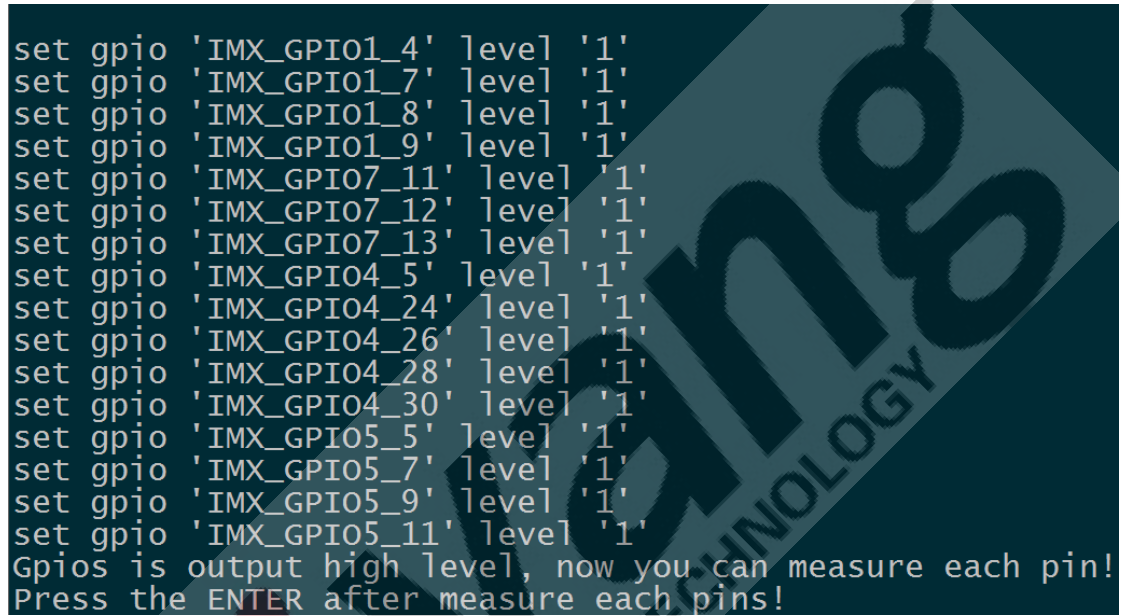

Press [Enter], it hints [OK]:

# Gpio test OK! root@qiyang /usr/test\$

3. Connect the pin by external 3.3V (Internal pin is weak pull-up)

./gpio\_test /dev/qiyang\_imx6\_gpio 1

Any question, please send E-mail [:supports@qiyangtech.com](mailto:supports@qiyangtech.com) **Page 16 of 66**

Sales E-mail :trade@qiyangtech.com sales@qiyangtech.com

Website:http://www.qiytech.com

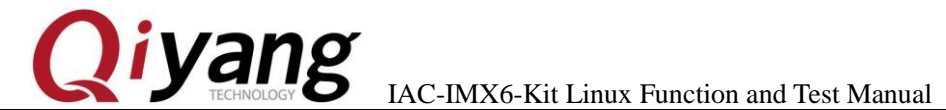

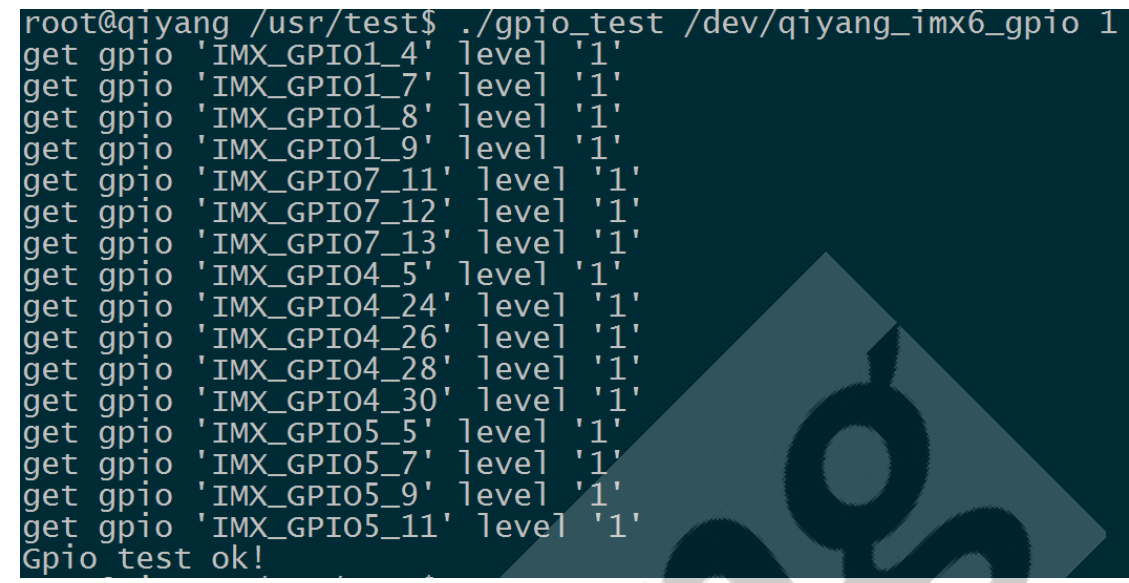

As above picture shown, obtain each [gpio]'s level status, users can change the actual connected [gpio] signal to confirm whether [gpio] signal is normal or not.

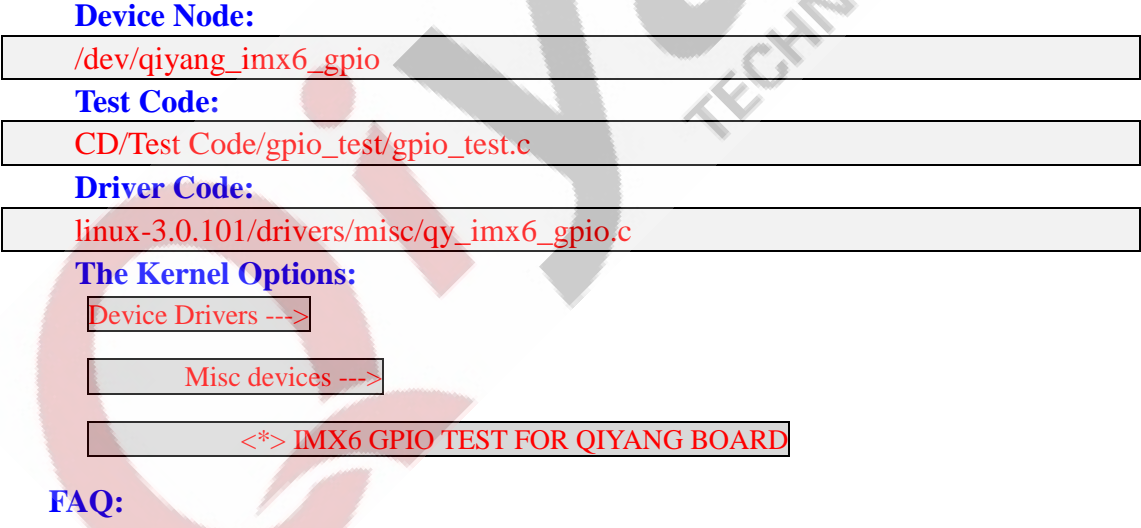

Debug UART shows:

Website:http://www.qiytech.com ©2014 Qiyangtech Copyright

QY-IMX6S-v1.x Gpio Start Testing...

Sales E-mail :trade@qiyangtech.com sales@qiyangtech.com

Please check the following items:

(1)Whether there is [/dev/qiyang\_imx6\_gpio] node in [/dev] directory

(2)Whether the kernel configuration select  $\zeta$  = IMX6 GPIO TEST

FOR QIYANG BOARD]option.

### <span id="page-17-0"></span>**2.5. Serial Port Test**

There are 3-ch serial ports on IAC-IMX6-KIT mainboard: 1-ch serial

port is used for debug port(J6), other 2-ch serial port are regarded as

common RS232 port or RS485.

This test program only aims at testing of common RS232.

Serial Port and hardware relations:

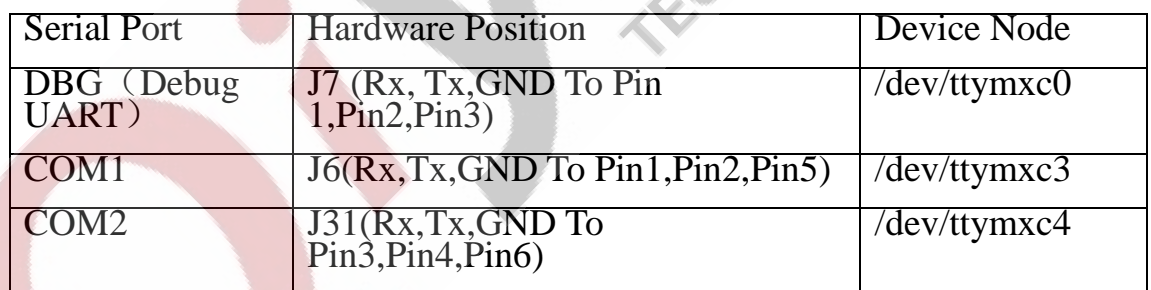

### **Test Principle:**

Test program realized that one serial port send character data

[/dev/ttymxcx" test string!] every one second, [X ]is actual testing port number,

Sales E-mail :trade@qiyangtech.com sales@qiyangtech.com

Website:http://www.qiytech.com

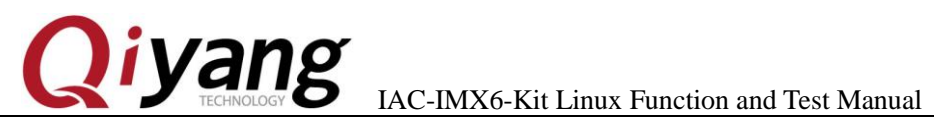

at the same time, through multithreading way, block read serial ports data and print.

### **Test Process & Result:**

When testing, you may need to use 2-ch serial port on PC:

(1)1-ch is used for connecting the debugging serial port, it is used for interaction.

(2)1-ch is to connect to the serial port which is under test, it is used for the date's receiving and transmitting.

If there is only 1-ch serial port on PC mainframe, the serial port is connected to the serial port under test, connect to the mainboard by network cable, log in mainboard system by [telnet], operate it as the debug UART.

The mainboard's default IP address: 192.168.1.71,click [Start] button on PC, select [Run], input [cmd],click [Confirm].

Any question, please send E-mail [:supports@qiyangtech.com](mailto:supports@qiyangtech.com) **Page 19 of 66** Sales E-mail :trade@qiyangtech.com sales@qiyangtech.com Website:http://www.qiytech.com ©2014 Qiyangtech Copyright

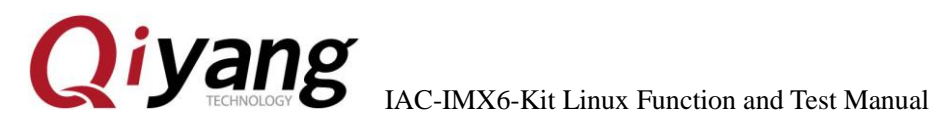

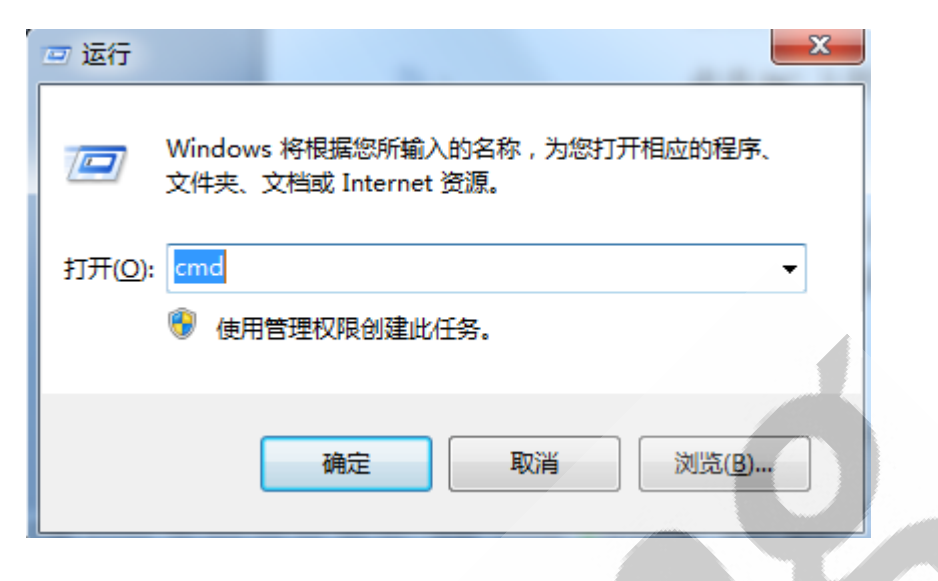

picture 1

Input[telent 192.168.1.71] in running window.

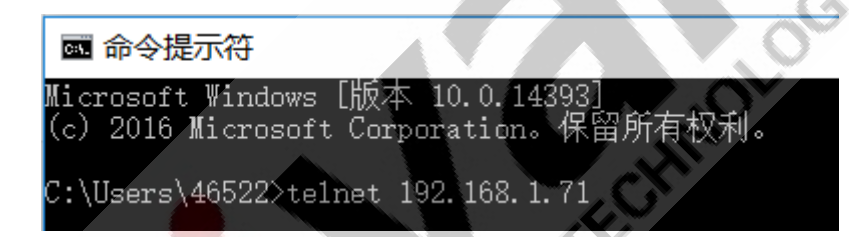

Input [root]user to enter into the console, enter into [/usr/test]test

directory.

Telnet 192.168.1.71

qiyang login: root 'assword: -<br>root@qiyang ^\$ cd /usr/test/<br>root@qiyang /usr/test\$

Any question, please send E-mail [:supports@qiyangtech.com](mailto:supports@qiyangtech.com) **Page 20 of 66**

Sales E-mail :trade@qiyangtech.com sales@qiyangtech.com

Website:http://www.qiytech.com

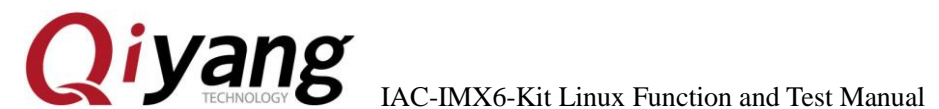

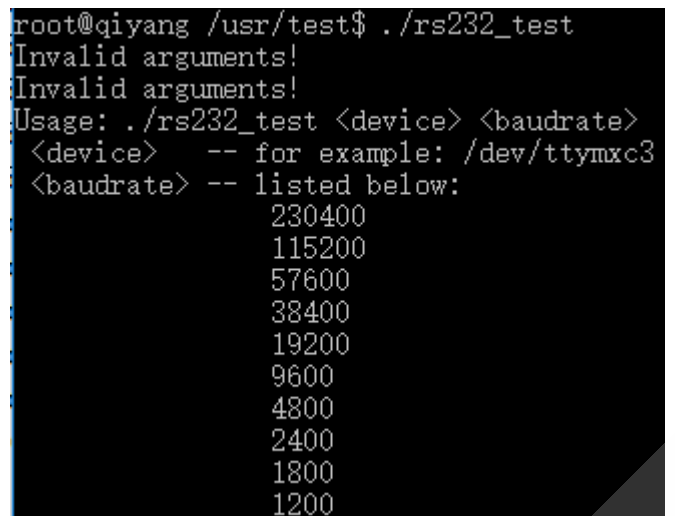

According to the relation between serial port and hardware, select the serial port which needs test, through special serial port cable, to connect<br>the serial port to the UART from PC.<br>Open Serial Assistant Tool in CD. the serial port to the UART from PC.

Open Serial Assistant Tool in CD.

Any question, please send E-mail [:supports@qiyangtech.com](mailto:supports@qiyangtech.com) **Page 21 of 66** Sales E-mail :trade@qiyangtech.com sales@qiyangtech.com Website:http://www.qiytech.com ©2014 Qiyangtech Copyright

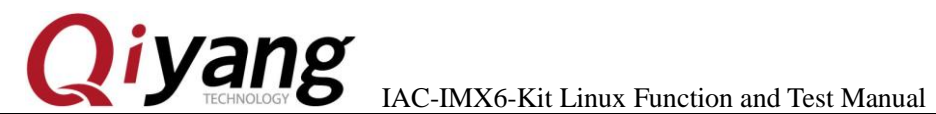

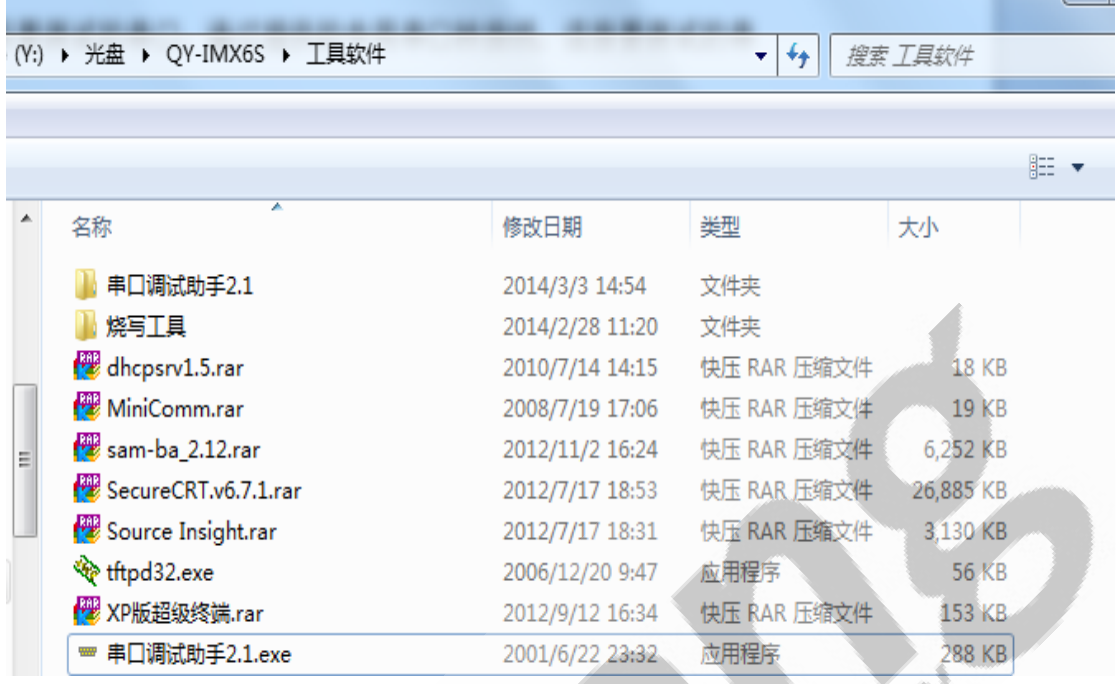

### If it hints as follows:

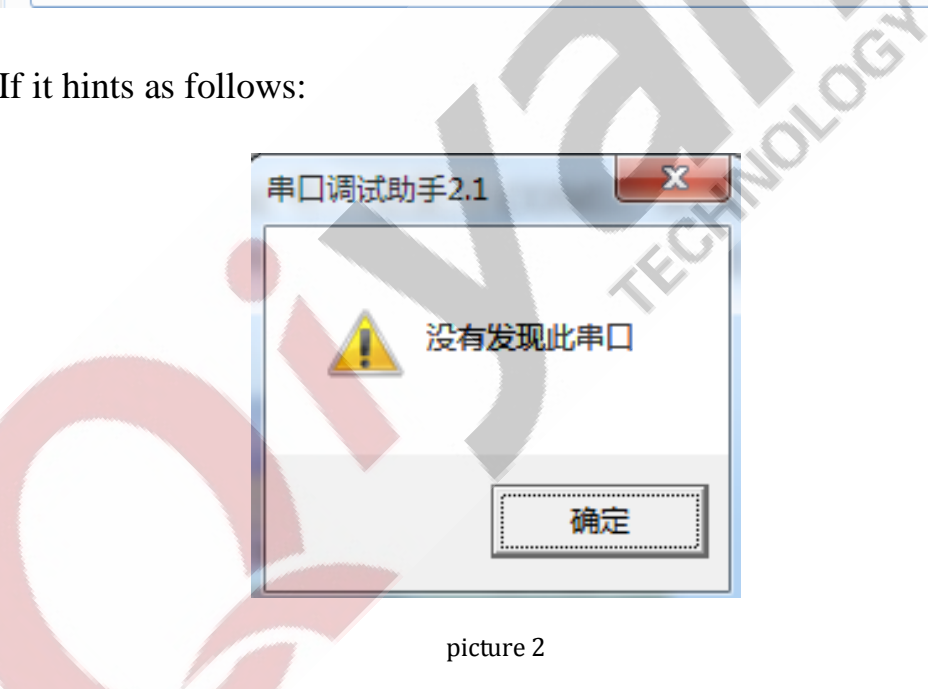

It means defaulted COM on the PC is occupied by terminal, close the

terminal and then open serial debugging tool.

Any question, please send E-mail [:supports@qiyangtech.com](mailto:supports@qiyangtech.com) **Page 22 of 66** Sales E-mail :trade@qiyangtech.com sales@qiyangtech.com Website:http://www.qiytech.com ©2014 Qiyangtech Copyright Set serial ports attribution, serial port is corresponding to COM

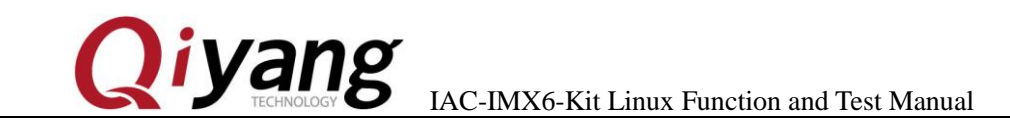

number on PC, here it is COM3, Baud Rate is [115200], Data Bit [8],

### Stop Bit [1], Parity Bit [NONE].

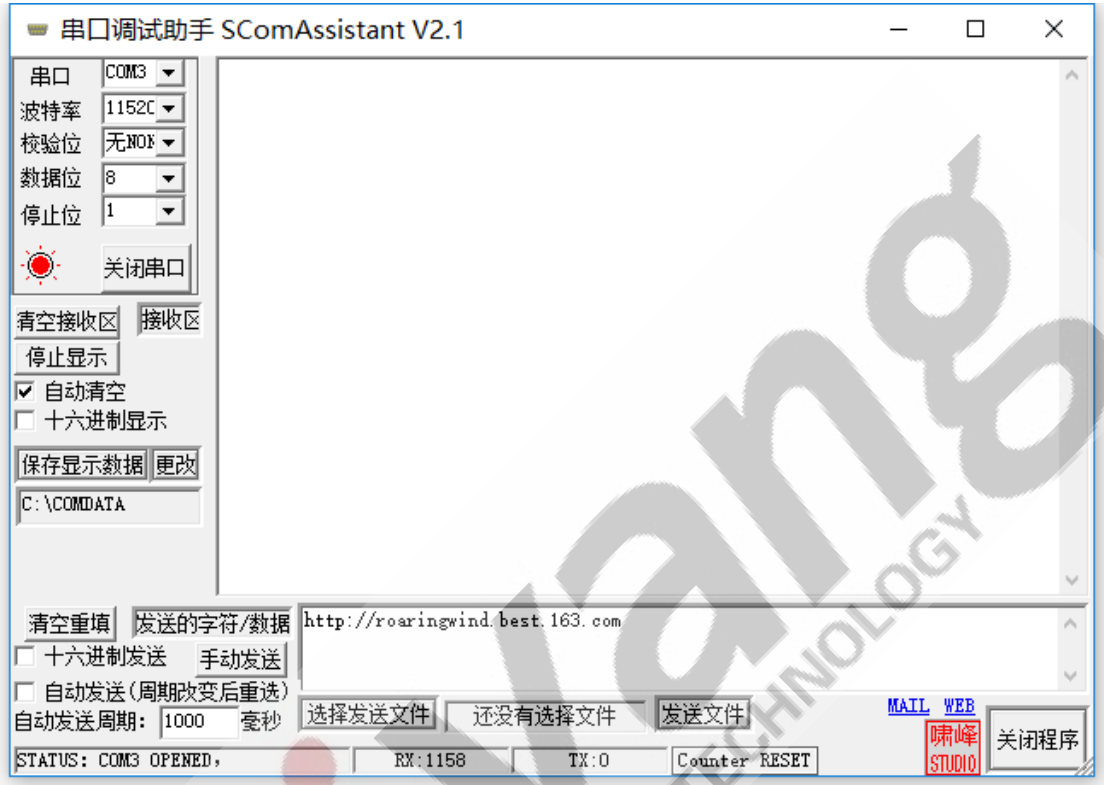

After the serial port is connected and set well, then we could do the

test.

We tested [COM1,COM2,COM3,COM4].

Here, we take [COM1] as an example, the other serial ports' test

method are same.

./rs232\_test /dev/ttymxc3 115200

Any question, please send E-mail [:supports@qiyangtech.com](mailto:supports@qiyangtech.com) **Page 23 of 66** 

Sales E-mail :trade@qiyangtech.com sales@qiyangtech.com

Website:http://www.qiytech.com

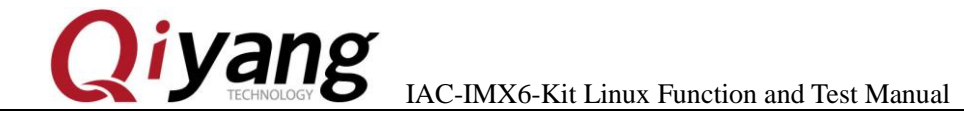

You can receive the date after running serial assistant tool.

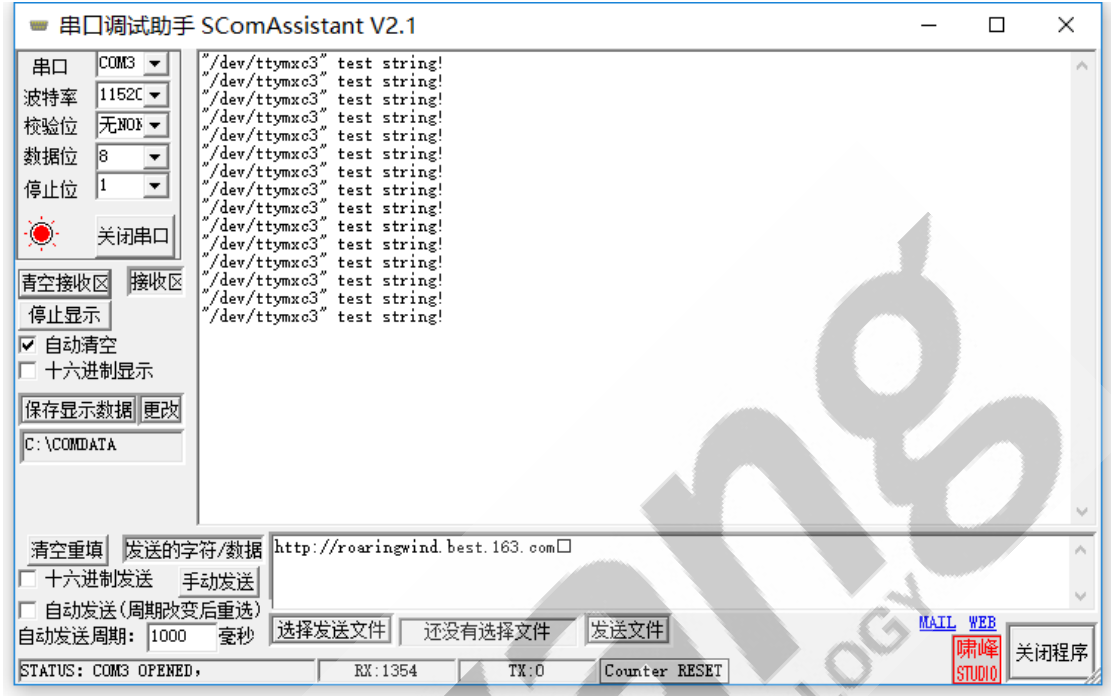

Click [Send Ev] on serial assistant tool, you can receive the date from

telent.

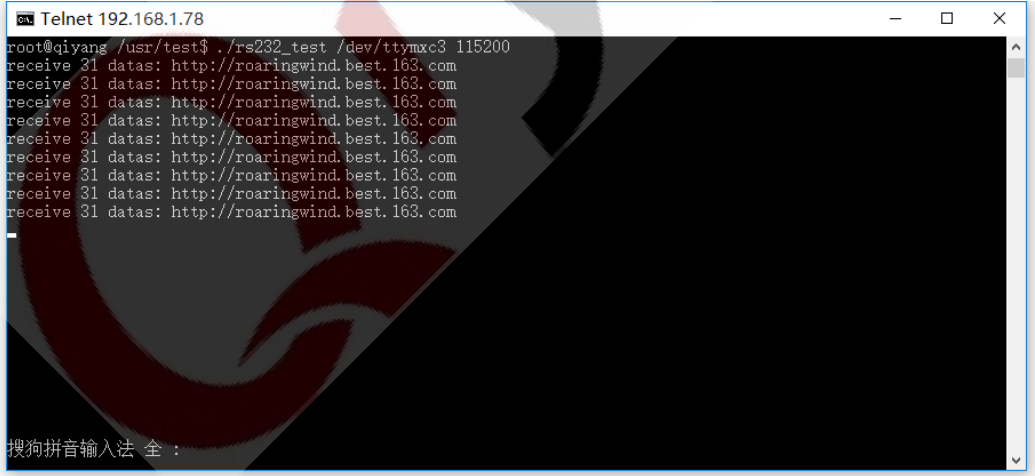

[telnet] and Serial Debugging Assistant could also receive the data

Any question, please send E-mail [:supports@qiyangtech.com](mailto:supports@qiyangtech.com) **Page 24 of 66** 

Sales E-mail :trade@qiyangtech.com sales@qiyangtech.com

Website:http://www.qiytech.com

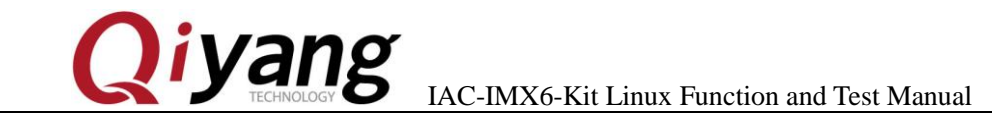

and the data is correct, it means the serial function is normal.

After testing COM1, [Ctrl+C] to exit program, continue to test the

other serial ports.

### **Device Node:**

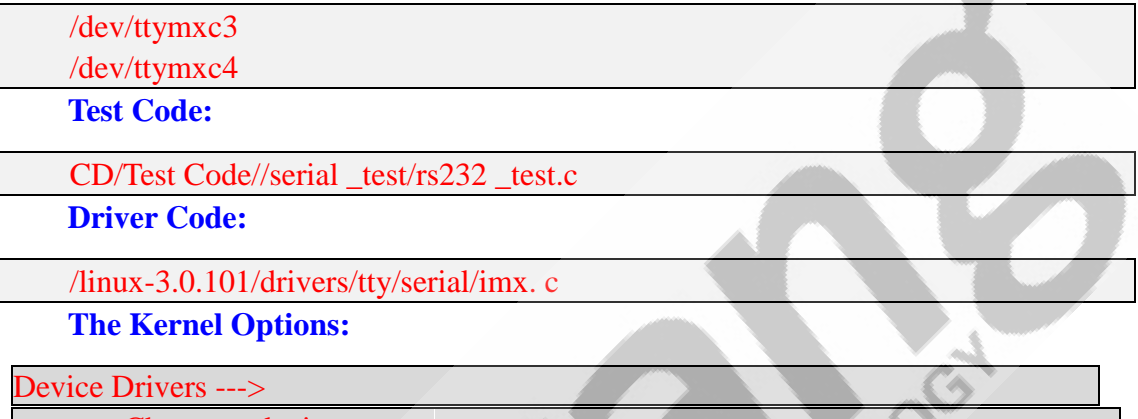

Character devices Serial drivers

[\*] IMX serial port support

### **FAQ:**

The debug port prints the following information:

open serial device /dev/ttymxc3 error!

If the serial port's telecommunication is abnormal or could not

communicate, please check the following items.

(1)Whether the connection wire is normal.

(2)Whether the PC port connected to ports debugging software

configuration is correct or not.

Sales E-mail :trade@qiyangtech.com sales@qiyangtech.com

Website:http://www.qiytech.com

Any question, please send E-mail [:supports@qiyangtech.com](mailto:supports@qiyangtech.com) **Page 25 of 66**

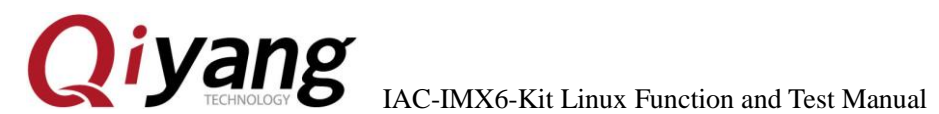

(3)Whether serial port's hardware and testing program node are corresponded or not.

(4)Whether the node of [ttymxc1,ttymxc2,ttymxc3,ttymxc4] in [/dev] directory is existed or not.

(5)Whether the kernel configuration options are selected or not.

### <span id="page-25-0"></span>**2.6. SPI Test**

### **Test Principle:**

There is 1-ch SPI on IAC-I.MX6-KIT mainboard, connect to nor flash N25Q032 chipset and ADS7846 chipset which can be exchanged to AD signal to connect 4-wire resistive touch panel. Here, we will test the nor flash, system splits norflash into 2 partitions. (Character device: mtd0、 mtd1, block device: mtdblock0、mtdblock1), size is 1MB and 3MB. It achieves write date and read date operations through mounting method.

### **Test Process & Result:**

1. Mount partition 0 block device

mount -t jffs2 /dev/mtdblock0 /mnt

2. Write date

echo "test0" > /mnt/temp.txt

3. Read date

Any question, please send E-mail [:supports@qiyangtech.com](mailto:supports@qiyangtech.com) **Page 26 of 66**

Sales E-mail :trade@qiyangtech.com sales@qiyangtech.com Website:http://www.qiytech.com ©2014 Qiyangtech Copyright

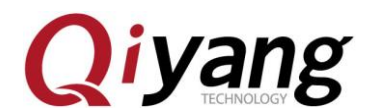

IAC-IMX6-Kit Linux Function and Test Manual

cat /mnt/temp.txt

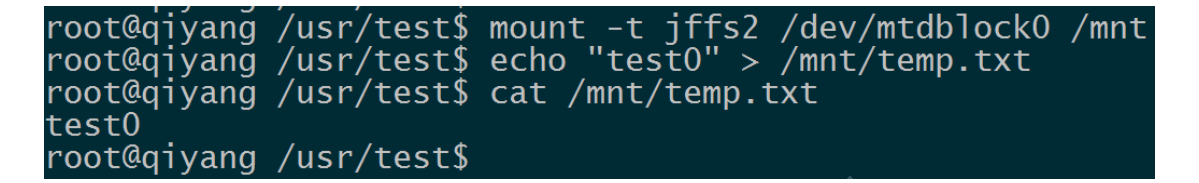

4. Unmount

umount /mnt

5. Partition 1 operation process follows above steps.

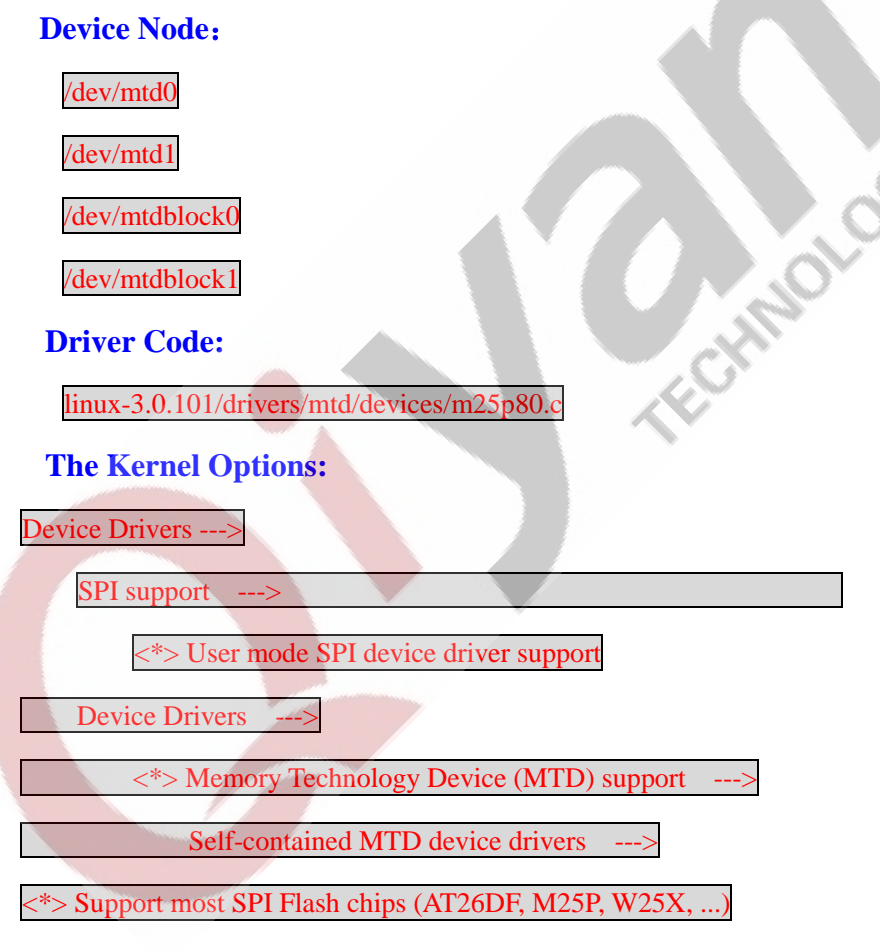

#### **FAQ:**

Mount unsuccessfully, please check the following items:

Any question, please send E-mail [:supports@qiyangtech.com](mailto:supports@qiyangtech.com) **Page 27 of 66**

 $\overline{C}$ 

Sales E-mail :trade@qiyangtech.com sales@qiyangtech.com

Website:http://www.qiytech.com

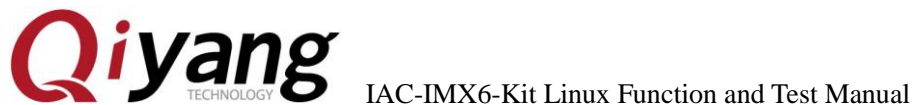

(1)Whether the current channel's device node is in [/dev]directory.

(2)Whether the kernel configuration option is selected.

### <span id="page-27-0"></span>**2.7. CAN Test**

### **Test Principle:**

IAC-IMX6-Kit mainboard has 2-ch CAN, here, we provide the CAN

testing method, use CAN tool to test.

can $0$  (H, L) -> Pin1 , Pin2 on J4

can1 (H, L) -> $Pin$  3, $Pin$  4 on J4

**Test Process & Result:**

Take example of CAN0 test:

1. Prepare two mainboards, connect CAN0 (H,L) on board 1 to

CAN0 (H,L)board 2.

2. Power on, configure two boards to CAN0.

ip link set can0 type can bitrate 125000

ifconfig can0 up

Debug UART prints information:

root@qiyang /usr/test\$ ip link set canO type can bitrate 125000<br>root@qiyang /usr/test\$ ifconfig canO up<br>flexcan imx6q-flexcan.O: writing ctrl=OxOe312005 root@giyang /usr/test\$

Any question, please send E-mail [:supports@qiyangtech.com](mailto:supports@qiyangtech.com) **Page 28 of 66**

Sales E-mail :trade@qiyangtech.com sales@qiyangtech.com

Website:http://www.qiytech.com

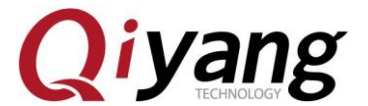

3. Use CAN test program to test:

./can\_test

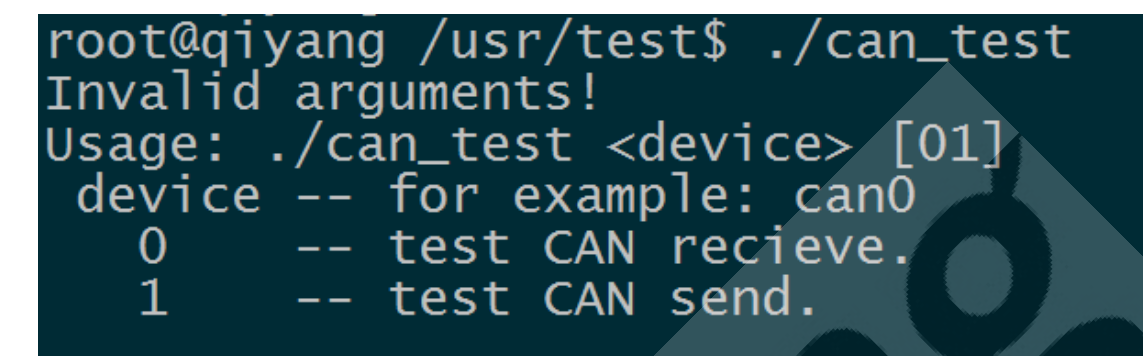

**Illustration:** ①**[can\_test <device> 0] set CAN to receive data.** ②**[can\_test <device> 1] set CAN to transmit date.**

Here, we take the CAN on the mainboard 1 as the receiving terminal,

input command in serial terminal:

./can\_test can0 0

root@qiyang /usr/test\$ ./can\_test can0 0 CAN Start Testing

Take the CAN on the mainboard 2 as the transmitting terminal, input

command in serial terminal:

./can\_test can0 1

Any question, please send E-mail [:supports@qiyangtech.com](mailto:supports@qiyangtech.com) **Page 29 of 66**

Sales E-mail :trade@qiyangtech.com sales@qiyangtech.com

Website:http://www.qiytech.com

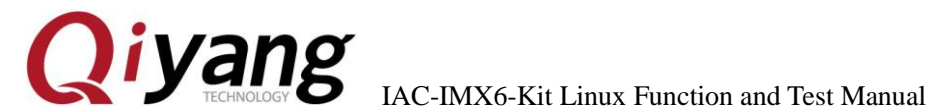

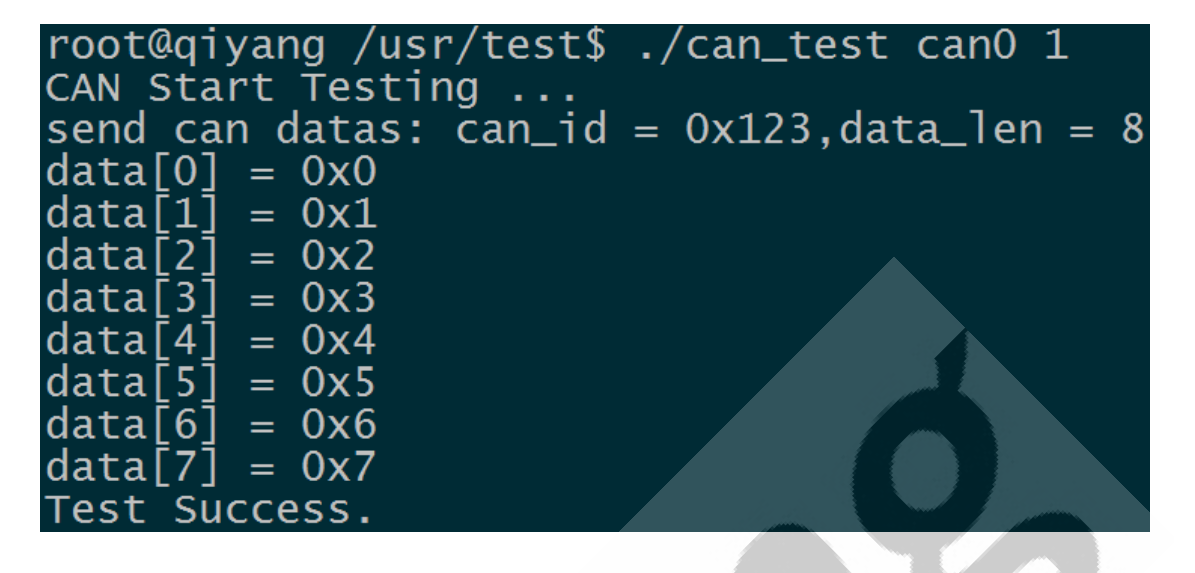

At the moment, the debug UART on mainboard 1 will receive the

transmitting CAN data which sent from the mainboard 2:

Then exchange them to test, take the CAN on mainboard 2 as

receiving terminal, take the CAN on mainboard1 as transmitting terminal.

The test method is same.

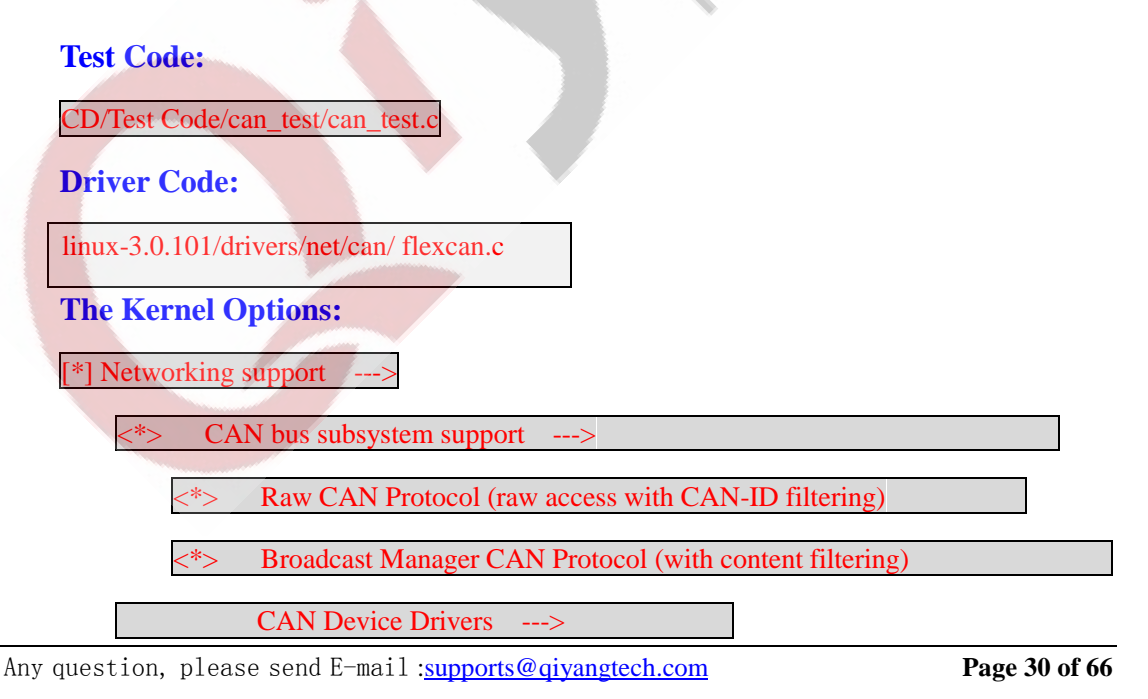

Sales E-mail :trade@qiyangtech.com sales@qiyangtech.com

Website:http://www.qiytech.com

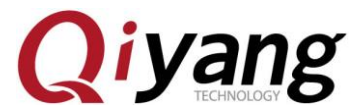

IAC-IMX6-Kit Linux Function and Test Manual

<\*> Virtual Local CAN Interface (vcan)

> Platform CAN drivers with Netlink support

CAN bit-timing calculation

<\*> Support for Freescale FLEXCAN based chips

#### **FAQ:**

The Debug UART prints the following information:

read can datas failed.

Or

send can datas failed.

Please check the following items:

 $(1)$ Use [ifconfig] to check whether the current [can0] is up.

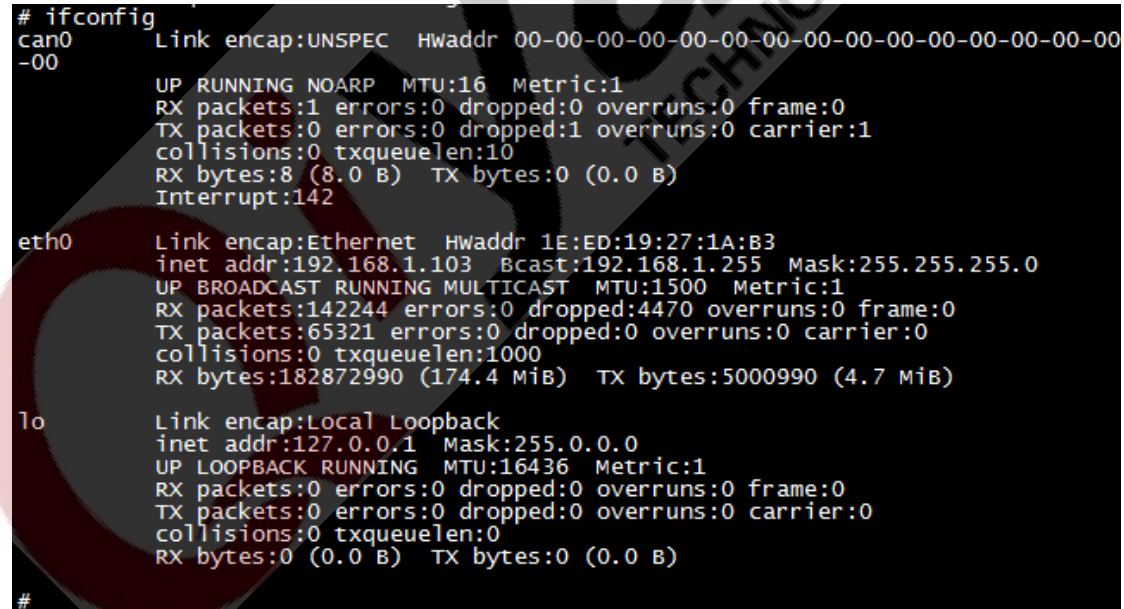

(2)If using [ifconfig can0 up] failed, please check whether the kernel

Any question, please send E-mail [:supports@qiyangtech.com](mailto:supports@qiyangtech.com) **Page 31 of 66** Sales E-mail :trade@qiyangtech.com sales@qiyangtech.com Website:http://www.qiytech.com ©2014 Qiyangtech Copyright configuration options enables [can0].

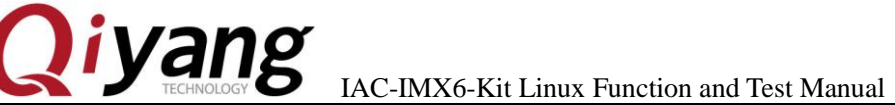

(3)If transmitting is successful, but the opposite terminal does not receive. Please check whether the two terminals [bitrate] is right.

(4)Please check whether the 2\*CAN hardware connection is right.

### <span id="page-31-0"></span>**2.8. Audio & Video Test**

IAC-IMX6-Kit mianboard supports video display function by

software decoding. The file system provides [GPLAY] tool to support

audio & video play.

### **Test Principle:**

Play the audio & video by [GPLAY] command.

Please connect to the LVDS or VGA displayer well before playing the video. Please make sure the earphone or amplifier are connected well on audio output interface(J18).

### **Test Process & Result:**

1. In mainboard directory[/usr/test],execute the following command

to display:

gplay bbb\_short\_1080p.avi

Sales E-mail :trade@qiyangtech.com sales@qiyangtech.com

Website:http://www.qiytech.com

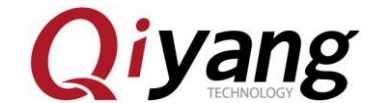

IAC-IMX6-Kit Linux Function and Test Manual

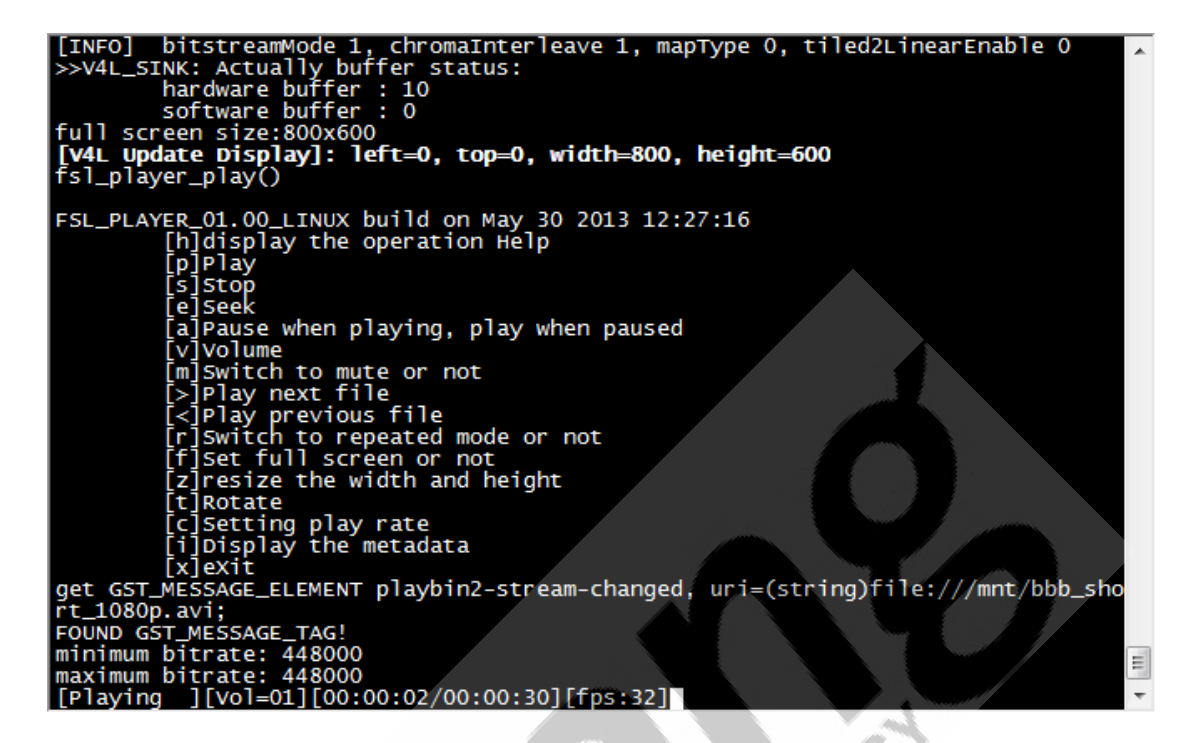

After executing, we can see 1080P HD demo displaying on LCD

displayer.

Video play format supports [avi,mp4,flv,3gp,mov,ts,vob,mpg,dat].

2.There is an audio test file [shinian,mp3] in [/usr/test] directory, you

can play this audio file to test.

gplay shinian.mp3

Any question, please send E-mail [:supports@qiyangtech.com](mailto:supports@qiyangtech.com) **Page 33 of 66**

Sales E-mail :trade@qiyangtech.com sales@qiyangtech.com

Website:http://www.qiytech.com

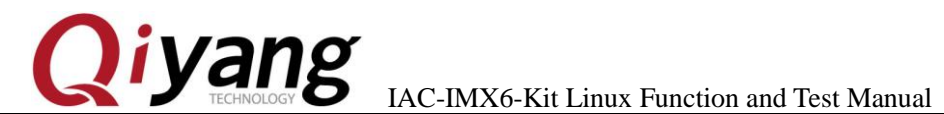

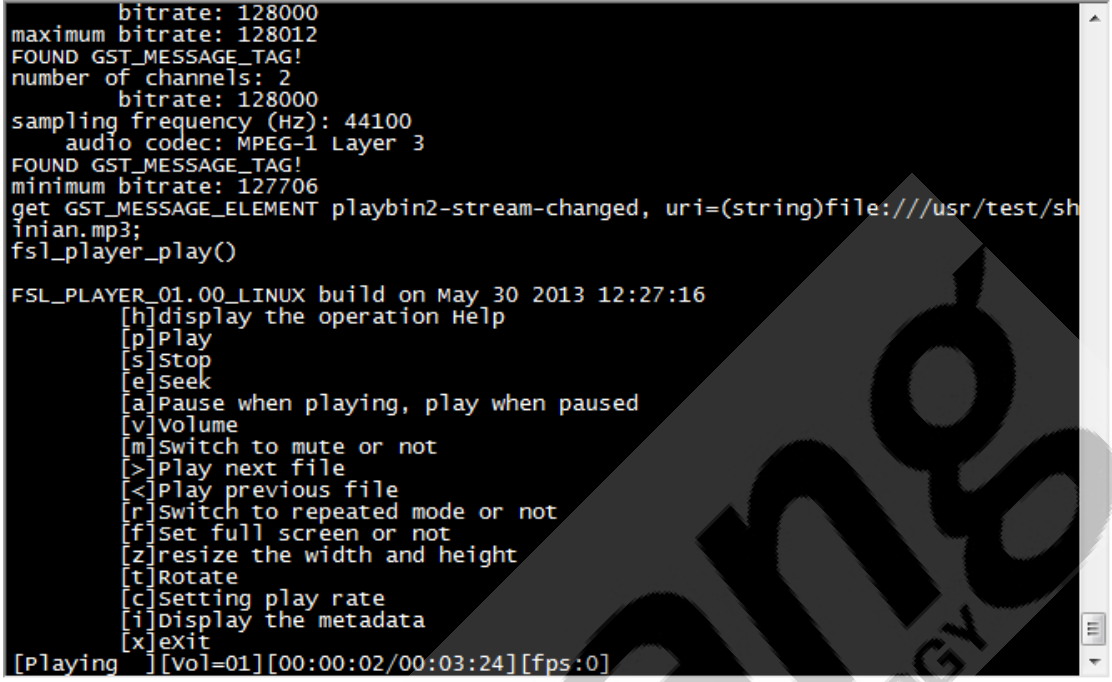

You will hear the MP3 music from the audio output interface.

[GPLAY] support [mp2,mp3,m4a,aac,wav,ogg,amr] audio formats.

[GPLAY] integrates powerful play control function, we could debug

serial input to control:

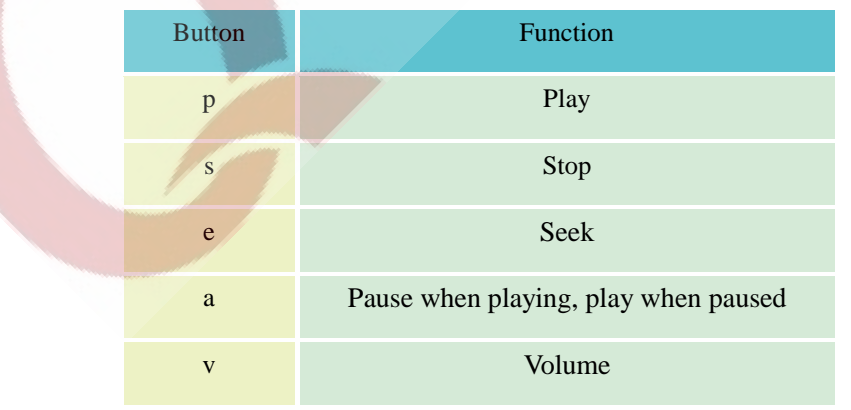

Any question, please send E-mail [:supports@qiyangtech.com](mailto:supports@qiyangtech.com) **Page 34 of 66** 

Sales E-mail :trade@qiyangtech.com sales@qiyangtech.com

Website:http://www.qiytech.com

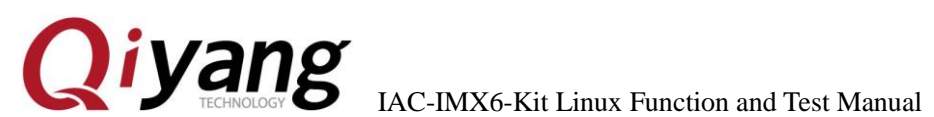

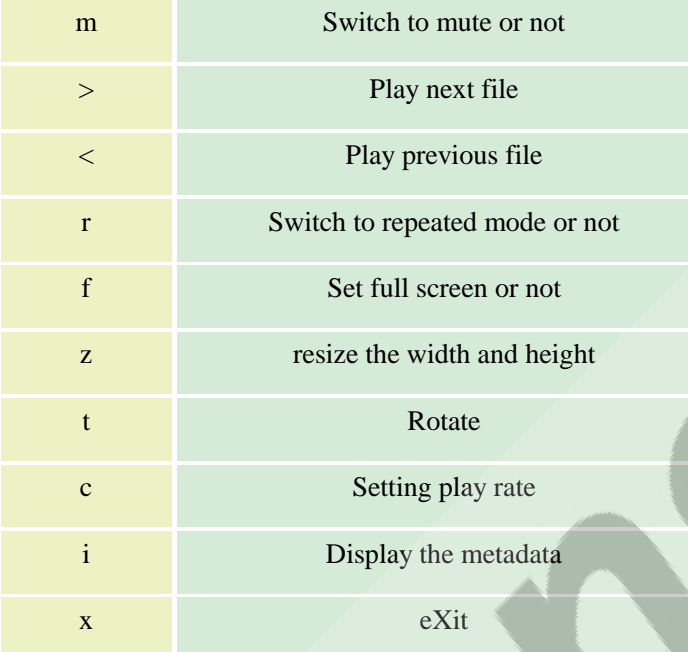

We will take an example by adjusting the volumes.

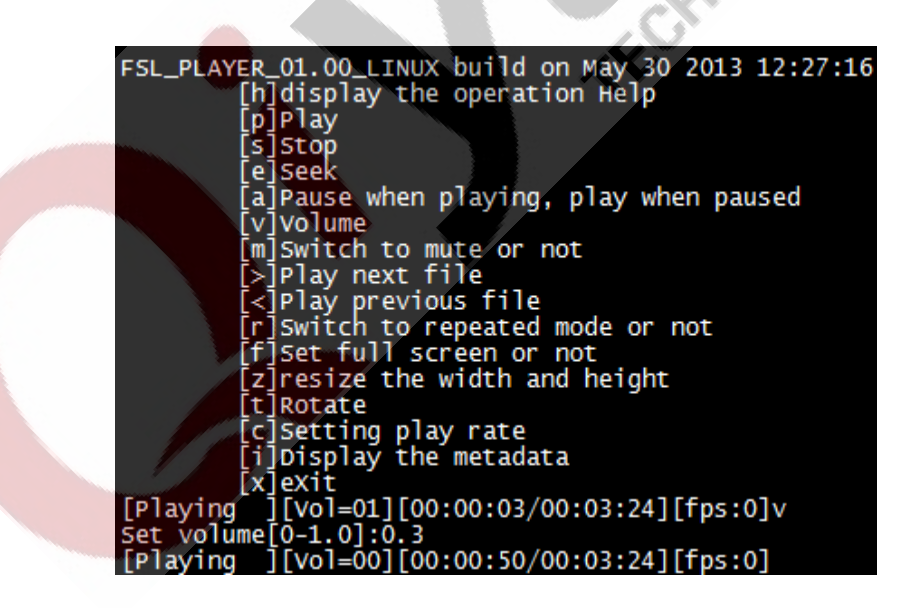

After executing [gplay bbb\_short\_1080p.avi] or [gplay shinian.mp3]

Any question, please send E-mail [:supports@qiyangtech.com](mailto:supports@qiyangtech.com) **Page 35 of 66**

Sales E-mail :trade@qiyangtech.com sales@qiyangtech.com

Website:http://www.qiytech.com

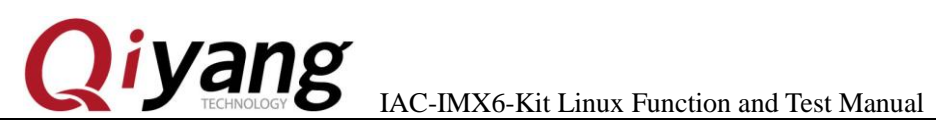

command.

Input [V], it hints [Set volume[0-1.0]], input range  $[0-1.0]$ , input  $[0.3]$ 

here. You will hear the voice turns light from the audio port.

### **Audio Record Test:**

Use microphone to connect J17, then input the following command in

terminal for recording:

arecord -d 10 -D plughw:1 test.wav

It generates a [test.wav] in terminal, then use the following command<br>play the recording.<br>gplay test.wav<br>Test Code:<br>Test Code/video bbb\_short\_1080p.avi<br>Tool: gplay

to play the recording.

gplay test.wav

**Test Code:**

/Test Code/video bbb\_short\_1080p.avi

Tool: gplay

**FAQ:**

(1)If there is a problem on display, please refer to LCD display

chapter 2.13 and 2.14.

(2)Please use the LCD' resolution which is greater than the current

film. Or there will be some abnormal status.

### <span id="page-35-0"></span>**2.9 LAN Test**

Any question, please send E-mail [:supports@qiyangtech.com](mailto:supports@qiyangtech.com) **Page 36 of 66**

Sales E-mail :trade@qiyangtech.com sales@qiyangtech.com

Website:http://www.qiytech.com

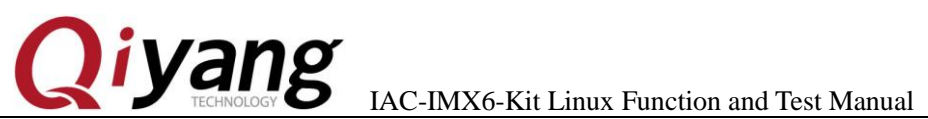

TEMPLOYER

#### **Test Principle:**

Set Board's network, use [ping] to check whether the network is connected well.

**Test Process & Result:**

Network eth<sup>0</sup> is J<sub>8</sub>

1. Connect J8 to Router (Switcher) by a network cable, use another

network cable to connect computer and Router (Switcher), ensure it

could access the network.

2. Set board network

Configure automatically, input:

udhcpc -i eth0

Configure manually, input:

ifconfig eth0 192.168.1.71 (Default setting)

echo nameserver 114.114.114.114 > /etc/resolv.conf

route add default gw 192.168.1.1 dev eth0

3.Test internal network, input;

ping 192.168.1.1 -I eth0

If it prints the below information correctly, input [Ctrl+C] to exit.

Sales E-mail :trade@qiyangtech.com sales@qiyangtech.com

Website:http://www.qiytech.com

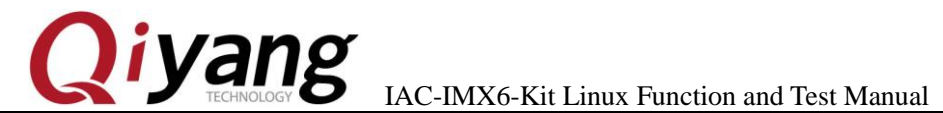

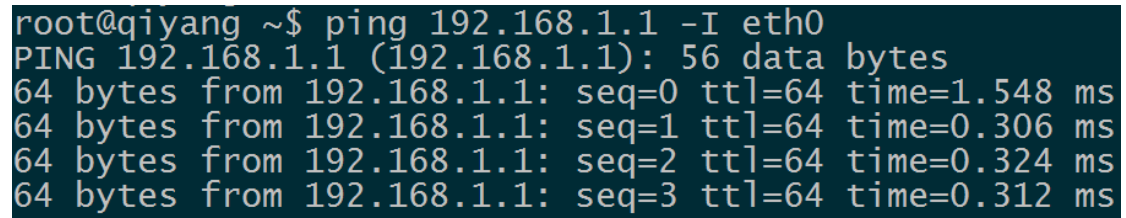

4、Test Internet, input:

ping www.baidu.com -I eth0

If it prints the below correct information ,please input [Ctrl+C] to

exit.

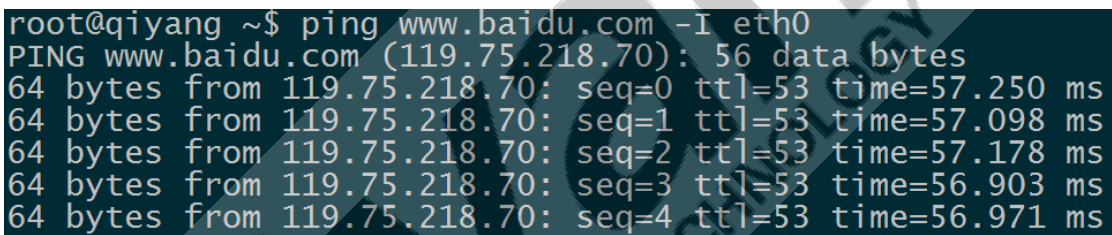

#### **FAQ:**

If there is issue, please check the below items:

① Check whether Network LAN is working.

② Check whether the router is working.

Sales E-mail :trade@qiyangtech.com sales@qiyangtech.com Website:http://www.qiytech.com

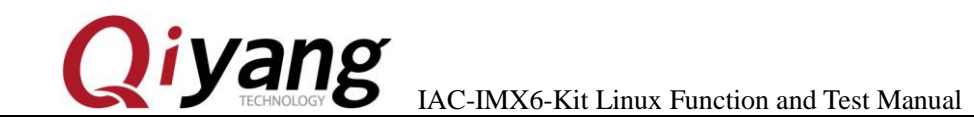

### <span id="page-38-0"></span>**2.10. USB Test**

It supports 3 formats:fat32,exFAT,NTFS.

There are 5-ch USB on IAC-I.MX6-KIT mainboard:

(1)1-ch (J13) is as device port, download firmware program by [usb] mode.

(2)1-ch (J14) is to connect the external wifi module;

(3)1-ch integrate into miniPCIe port(U19);

(4)2- ch(J15) are as host port, this test aims at host port.

**Test Principle:**

Mainboard USB HOST supports hot plug, insert USB Flash Disk,

system will automatically recognize and print USB Flash Disk

information.

After recognizing, it generates the device node [/dev/sda] and partition node [/dev/sdal] in the [/dev] directory.(If there are several partitions, then number parts will increase accordingly)

Finally, system will automatically mount all partition to [/media/] directory, through read and write corresponded file of directory to judge

whether the interface is normal or not.

Any question, please send E-mail [:supports@qiyangtech.com](mailto:supports@qiyangtech.com) **Page 39 of 66** Sales E-mail :trade@qiyangtech.com sales@qiyangtech.com Website:http://www.qiytech.com ©2014 Qiyangtech Copyright

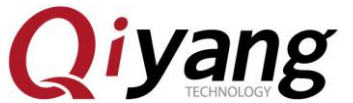

**Test Process & Result**:

Here, take example of USB Flash Disk which has only 1 partition.

1.Insert USB Flash Disk to J15.

Debug port prints the following information:

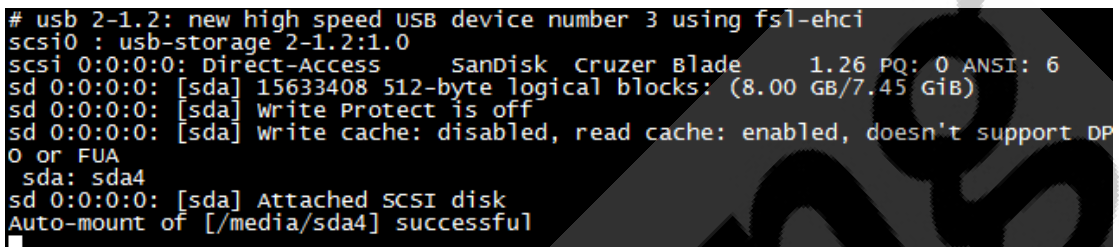

As the above picture shown, it shows some information of USB Flash

Disk, USB Flash Disk recognize device node as [sda], child node is

[sda4].

2. We can also check USB Flash Disk information through [fdisk]

command:

fdisk -l /dev/sda

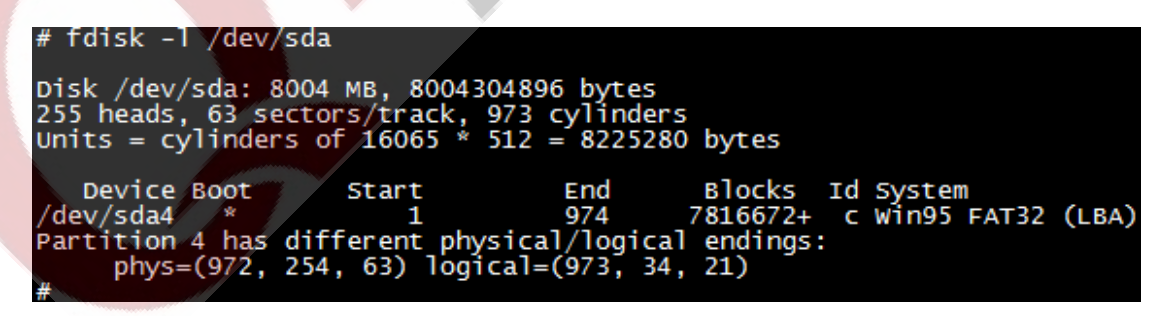

Here, it has automatically mounted USB Flash Disk to [/media/sda4]

directory, you can check the USB Flash Disk content.

Any question, please send E-mail [:supports@qiyangtech.com](mailto:supports@qiyangtech.com) **Page 40 of 66**

Sales E-mail :trade@qiyangtech.com sales@qiyangtech.com

Website:http://www.qiytech.com

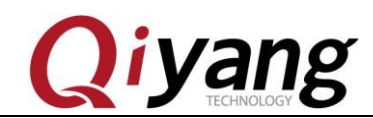

3. Check contents in USB Flash Disk

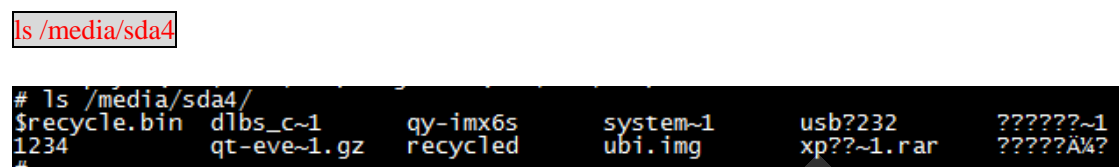

4.Can test USB Flash Disk read - write, by creating , copying and

deleting file.

5.Use the same method to test 2\* Host USB ports, after finishing test,

pull out USB Flash Disk, print information as follows:<br> **# usb 2-1.1: USB disconnect, device number 5**<br> **Device Node:**<br>
USB Flash Disk:  $\lceil A \rceil$ 

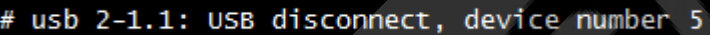

**Device Node:**

USB Flash Disk: [/dev/sda]

First Partition in USB Flash Disk:[ /dev/sda1]

If there are several partitions, like this method, the [n] partition

corresponds to [/dev/sdan]

**Test Code:**

Test Command:[fdisk]

**Driver Code:**

linux-3.0.101 /drivers/usb/host/ehci-hcd.c

**The Kernel Options:**

Any question, please send E-mail [:supports@qiyangtech.com](mailto:supports@qiyangtech.com) **Page 41 of 66**

Sales E-mail :trade@qiyangtech.com sales@qiyangtech.com

Website:http://www.qiytech.com

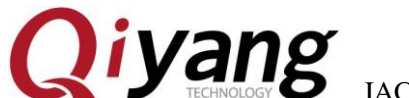

Device Drivers --->

USB support --->

EHCI HCD (USB 2.0) support

Support for Freescale controller

Support for DR host port on Freescale controller

Root Hub Transaction Translators

<\*> USB OTG pin detect support

#### **FAQ:**

After inserting USB Flash Disk, without any print information or can recognize but shows read and write error, it may because of USB Flash Disk damaged. You can try again after formatting on PC, and also you can change a USB Flash Disk to try testing again.

### <span id="page-41-0"></span>**2.11. SD Card Test**

It supports 3 formats:fat32,exFAT,NTFS.

IAC-I.MX6-KIT mainboard provides 1-ch SD card interface (J20) for user use.

#### **Test Principle:**

On board SD card interface support hot plug, after plugging in SD

card, system will recognize SD card and print the relative information of

### SD Card.

Any question, please send E-mail [:supports@qiyangtech.com](mailto:supports@qiyangtech.com) **Page 42 of 66**

Sales E-mail :trade@qiyangtech.com sales@qiyangtech.com Website:http://www.qiytech.com ©2014 Qiyangtech Copyright

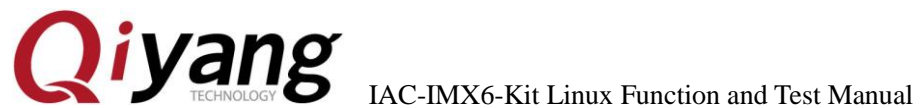

Generate device node and partition node in [/dev] directory. Then system will automatically mount all partition to [/media/] directory. Through read and write the corresponding directory files, you can judge whether interface is normal or not.

### **Test Process & Result:**

The following test procedures will take example of SD card with only one partition. If several partitions, please use the same test method .Plug in SD card and generate device node [/dev/mmcblk0]. Partition [n] corresponds to partition device node [/dev/mmcblk0pn].

Here, insert a Kingston 8G SD card, print information as follows:

mmc2: new high speed SDHC card at address e624 mmcblk1: mmc2:ĕ624 5U08G 7.40 GiB mmcblk1: p1 Auto-mount of [/media/mmcblk1p1] successful

As the above picture shown, it will show some SD card basic information, here the device node is [mmcblk1], partition is [pl].

You can also use [fdisk] command to check SD information.

fdisk -l /dev/mmcblk1

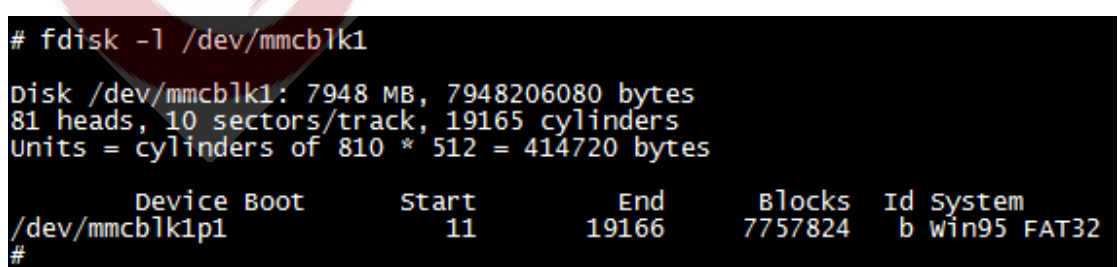

Any question, please send E-mail [:supports@qiyangtech.com](mailto:supports@qiyangtech.com) **Page 43 of 66**

Sales E-mail :trade@qiyangtech.com sales@qiyangtech.com

Website:http://www.qiytech.com

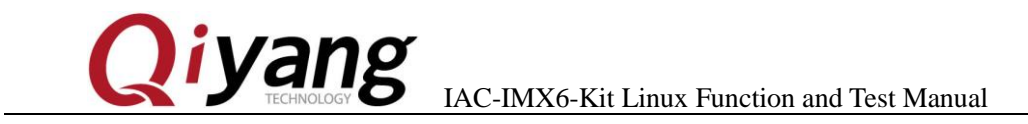

Here, it will automatically mount SD Card to [/media/mmcblk0p]

directory, you can check SD card information directly.

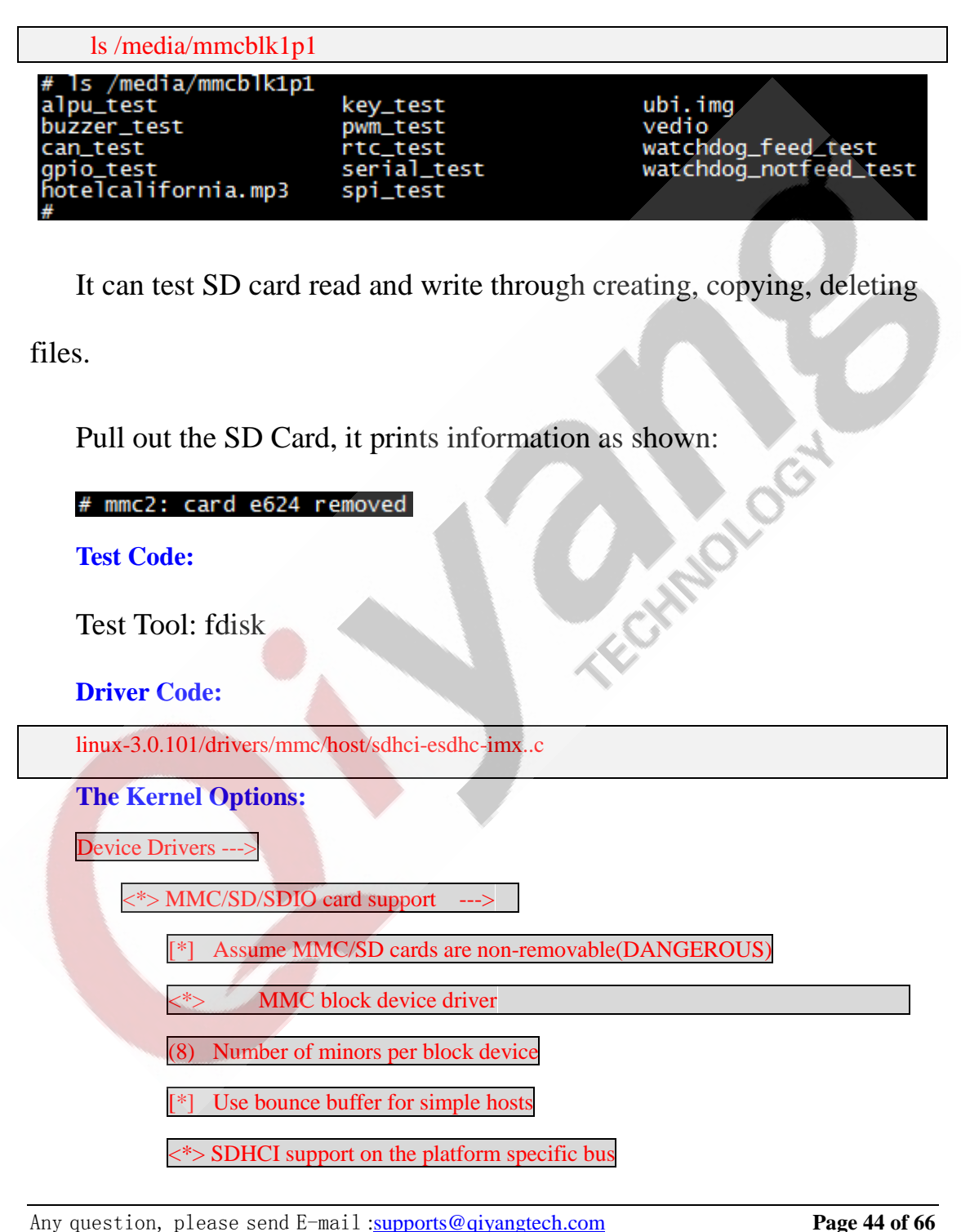

Sales E-mail :trade@qiyangtech.com sales@qiyangtech.com

Website:http://www.qiytech.com

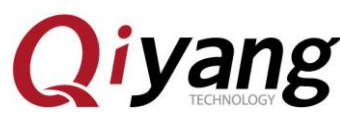

IAC-IMX6-Kit Linux Function and Test Manual

[\*] SDHCI platform support for the Freescale eSDHC i.MX contr

### **FAQ:**

(1)After insertting a SD Card, without any printed information or can recognize but shows read and write error, it may because of SD Card damage. You can try again after formatting on PC, and also you can change a SD Card to try testing again.

(2)After plugging in SD Card, can recognize but hint write protection, please confirm whether the SD Card hardware write protection been dialed to [lock] setting or not.

### <span id="page-44-0"></span>**2.12 SATA Test**

### **Test Principle & Result:**

1. Connect SATA (J28) to hardware disk, and provide power connector on J30 12V and 5V

2.Power on, use command to check hardware disk's content:

fdisk -l

Any question, please send E-mail [:supports@qiyangtech.com](mailto:supports@qiyangtech.com) **Page 45 of 66**

Sales E-mail :trade@qiyangtech.com sales@qiyangtech.com

Website:http://www.qiytech.com

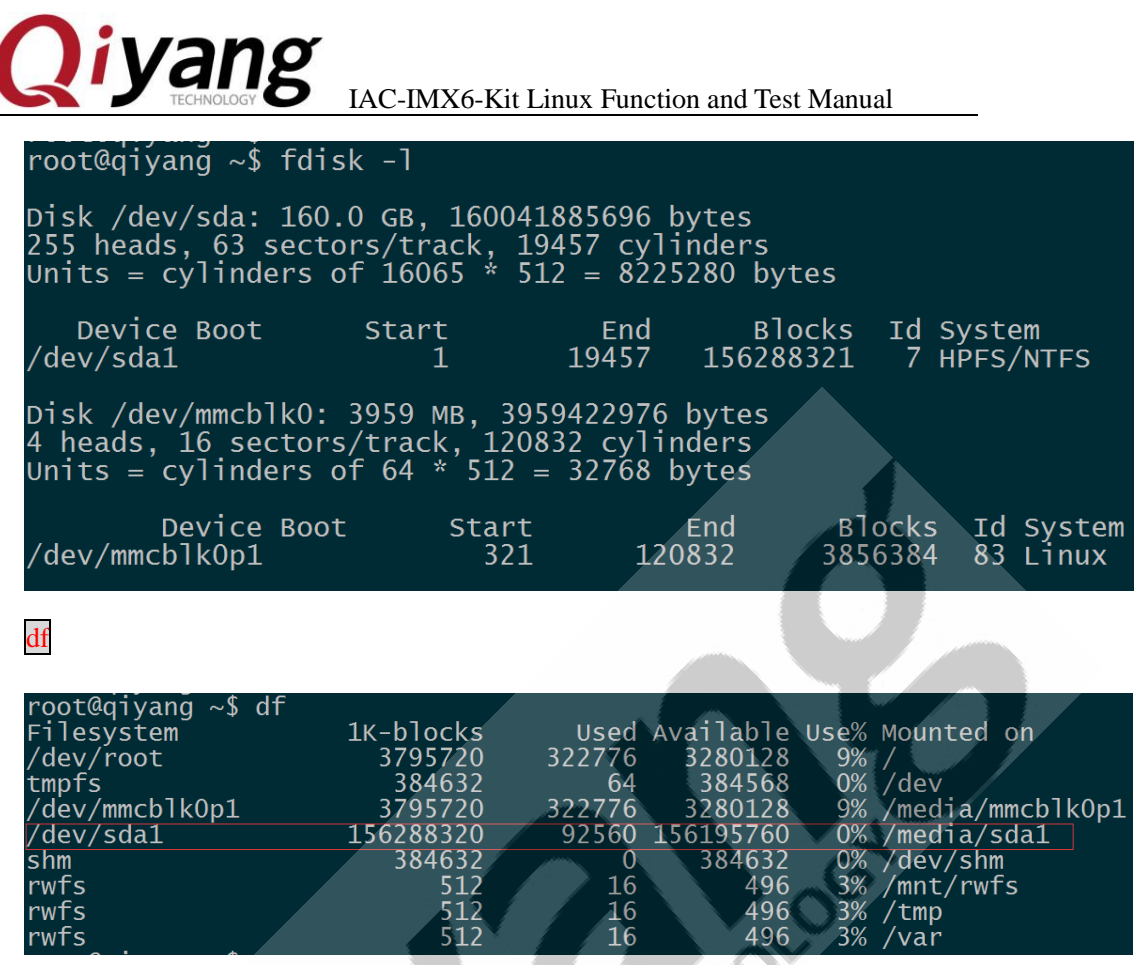

Here, we have mounted the hardware disk to

[/media/sda1]directory, you can check the content from the hardware

disk directly.

s /media/sda1

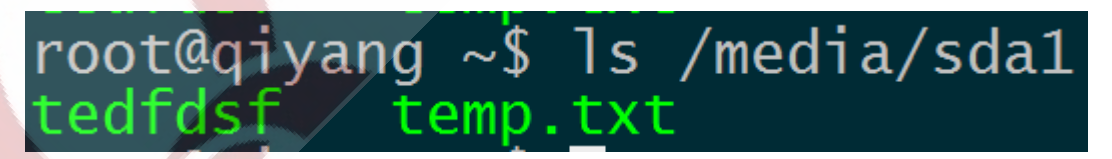

You can test SD Card read and write by creating, coping , deleting

file.

3、Hardware disk read and write test:

Sales E-mail :trade@qiyangtech.com sales@qiyangtech.com

Any question, please send E-mail [:supports@qiyangtech.com](mailto:supports@qiyangtech.com) **Page 46 of 66** 

Website:http://www.qiytech.com ©2014 Qiyangtech Copyright

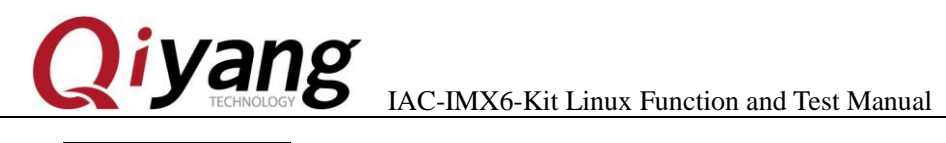

hdparm -t /dev/sda1

If it can measure the hardware disk's read and write speed, it

means the SATA connector can work.

root@qiyang ~\$ hdparm -t /dev/sda1 /dev/sda1: Timing buffered disk reads: 222 MB in 3.00 seconds = 75664 kB/s

### <span id="page-46-0"></span>**2.13 HDMI Test**

J23 is HDMI interface on board, it supports two kinds of resolutions:

1920x1080 and 1280x720.

Powering on, input in the u-boot command line.

If using 1920x1080 resolution, power on, then input the following

command in u-boot command line.

set bootargs\_mmc 'setenv bootargs \${bootargs} root=/dev/mmcblk0p1 rootwait video=mxcfb0:dev=hdmi,1920x1080M@60,if=RGB24 video=mxcfb1:off video=mxcfb2:off video=mxcfb3:off video=mxcfb4:off'

If using 1280 x 720 resolution, power on, then input in the u-boot

command line.

set bootargs\_mmc 'setenv bootargs \${bootargs} root=/dev/mmcblk0p1 rootwait video=mxcfb0:dev=hdmi,1280X720M@60,if=RGB24 video=mxcfb1:off video=mxcfb2:off video=mxcfb3:off video=mxcfb4:off'

Any question, please send E-mail [:supports@qiyangtech.com](mailto:supports@qiyangtech.com) **Page 47 of 66**

Sales E-mail :trade@qiyangtech.com sales@qiyangtech.com

Website:http://www.qiytech.com

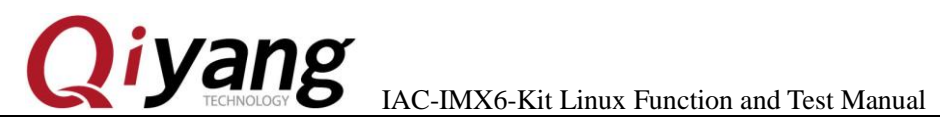

Save and boot system.

saveenv;boot

**Test Principle:**

Set frame buffer in uboot and start HDMI driver, set resolution.

Booting development board, video output is HDMI.

**Test Process & Result:**

Connect HDMI cable to J23 on board.

Show output information on HDMI displayer, users can modify the

resolution and output format to adapt different screens.

### <span id="page-47-0"></span>**2.14 LVDS Test**

2-CH LVDS Interface (J9&J10). QY-HJ070NA , 7 inch LCD resolution:

1024x600.

After powering on, input in the u-boot command line:

setenv bootargs\_mmc 'setenv bootargs \${bootargs} root=/dev/mmcblk0p1 rootwait rw video=mxcfb0:dev=ldb,LDB-WSVGA,if=RGB666 ldb=dul0'

Any question, please send E-mail [:supports@qiyangtech.com](mailto:supports@qiyangtech.com) **Page 48 of 66**

Sales E-mail :trade@qiyangtech.com sales@qiyangtech.com

Website:http://www.qiytech.com

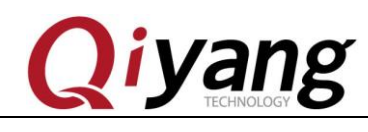

saveenv;boot

Load to kernel

### **Test Principle:**

Set frame buffer in uboot and boot HDMI driver, set resolution. Boot development board, video output is HDMI. System boots, it shows penguin picture which kernel owns.

### **Test Process & Result:**

Connect LVDS cable to J9 onboard, touch panel cable to J12 onboard,

backlight powering cable to J11 onboard.

Please make sure that the configured kernel resolution and current

connected LCD or VGA required resolution are same.

Power on mainboard, after system boots, LCD or VGA will display the following picture on the left up corner:

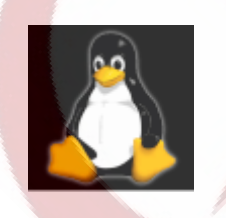

Solo core shows1 logo, dual core shows 2 logos, quad core shows 4 logos.

Any question, please send E-mail [:supports@qiyangtech.com](mailto:supports@qiyangtech.com) **Page 49 of 66** Sales E-mail :trade@qiyangtech.com sales@qiyangtech.com Website:http://www.qiytech.com ©2014 Qiyangtech Copyright To check whether the logo picture is distortion or jitter, to confirm

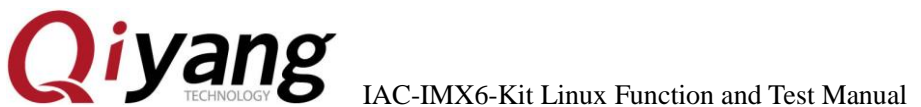

whether display normal or not. You can also run qt program to test LCD and VGA according to this chapter 2.9.

After executing, you will see the demo with 1080P video on LCD or VGA.

### <span id="page-49-0"></span>**2.15**、**QT Test**

QY-IMX6S mainboard standard configuration file system has [4.8.4 qt] library, this program will take you to QT world.

### **Test Principle:**

Execute [Imx6 qt test] program, on the LCD monitor, it shows QT

Image. Through touch panel or mouse, Users can move cursor to interact

with OT

### **Test Process & Result:**

System supports usb mouser and touch panel operation, the specific environmental variables could be set in [/etc/profile].

vi /etc/profile

export **TSLIB** cat ......<br>TSLIB\_TSDEVICE Intellimouse:/dev/mouse1" **MOUSE PROTO=** Tslib: export TSLIB\_CALIBFILE=/etc/pointercal<br>export TSLIB\_CALIBFILE=/etc/pointercal<br>export TSLIB\_CONFFILE=/etc/ts.conf export

Any question, please send E-mail [:supports@qiyangtech.com](mailto:supports@qiyangtech.com) **Page 50 of 66**

Sales E-mail :trade@qiyangtech.com sales@qiyangtech.com

Website:http://www.qiytech.com

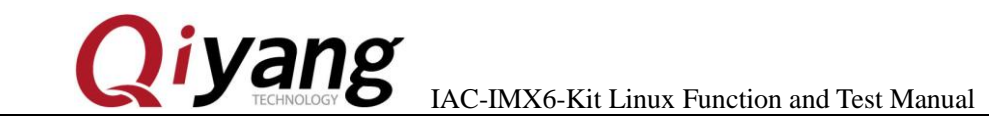

If using touch panel operation, please use [ts\_calibrate] to calibrate the touch panel before running QT program. After calibration, then execute [Imx6\_qt\_test]program.

cd /usr/test/

./Imx6\_qt\_test -qws

After running, system will load and show QT program image, as

shown:

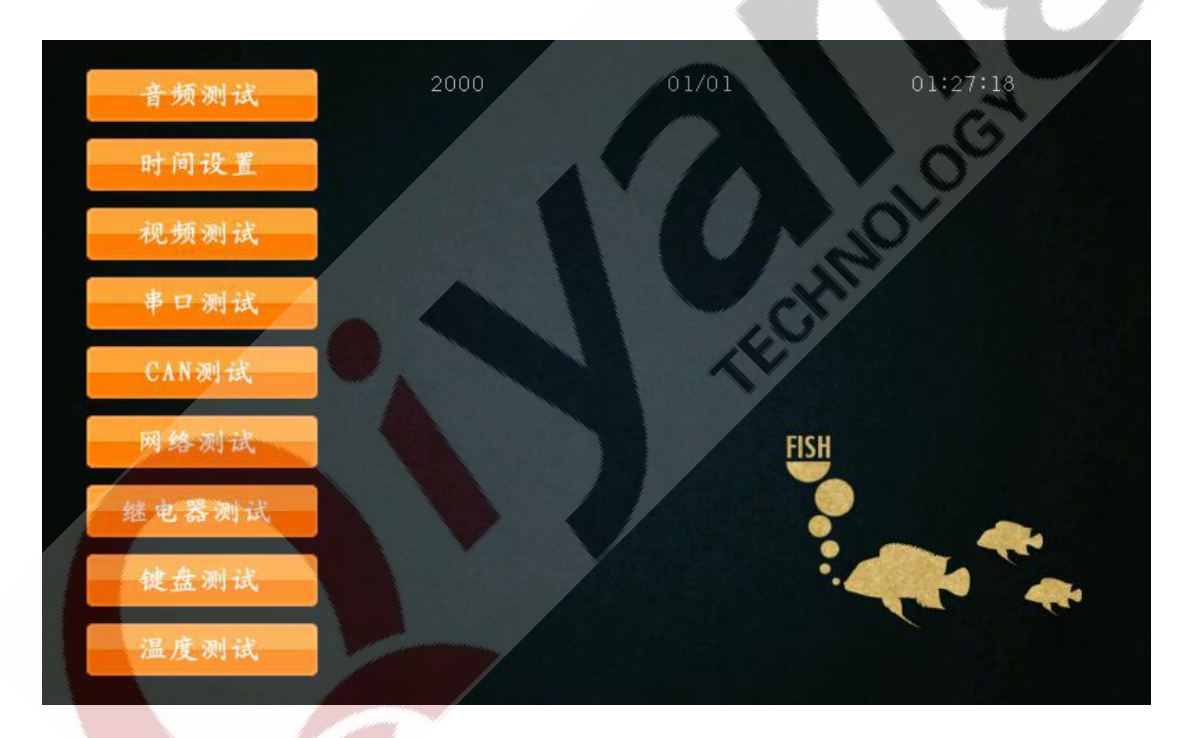

Operate QT image through touch panel or USB mouse

### **Device Tree File:**

#### None

Any question, please send E-mail [:supports@qiyangtech.com](mailto:supports@qiyangtech.com) **Page 51 of 66**

Sales E-mail :trade@qiyangtech.com sales@qiyangtech.com

Website:http://www.qiytech.com

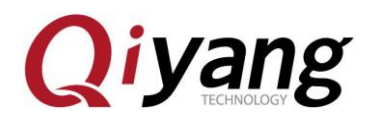

#### **Driver Code:**

None

#### **The Kernel Options:**

None

#### **FAQ:**

Please refer to touch panel and LCD display questions.

### <span id="page-51-0"></span>**2.16. Touch Panel Test**

Touch panel supports resistive touch panel and capacitive touch panel, resistive touch panel pairs with LCD screen. The capacitive touch panel pairs with LVDS screen. The resolution must be same as the LCD resolution in uboot.

If using capactive touch panel, please refer to Chapter 2.14 to connect.

#### **Test Principle:**

Use [Tslib] touch panel test tool to calibrate touch panel,

after calibrating, use test tool to drag and draw line. You can see the cursor is moving around the current touch point, and it moves after the touch point position.

Sales E-mail :trade@qiyangtech.com sales@qiyangtech.com Website:http://www.qiytech.com

Any question, please send E-mail [:supports@qiyangtech.com](mailto:supports@qiyangtech.com) **Page 52 of 66**

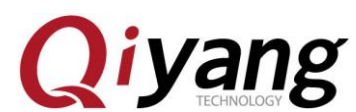

**Test Process & Result**:

1. The default environmental variables match capactive touch

panel, if you want to use the resistive touch panel, please

modify:

vi /etc/QtEnv

Change[event2] to [event1]

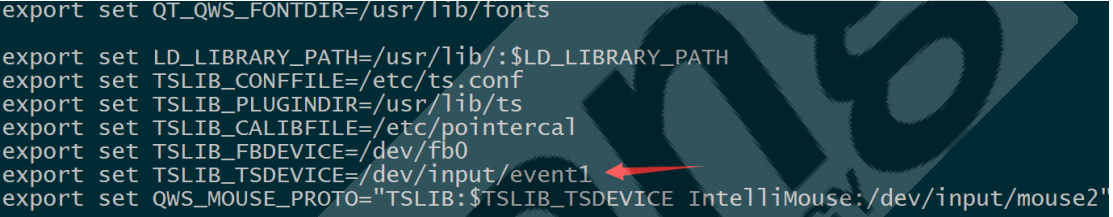

Take environment variables effect:

source /etc/QtEnv

2、 Execute touch panel calibration program [ts\_calibrate]:

ts\_calibrate

It shows the cross figure in left up corner, the serial terminal prints

the current cross figure's coordinate point.

Click this cross figure, it skips to another corner. After finishing

four corners calibration and central point's calibration, the touch panel

calibration is finished.

Any question, please send E-mail [:supports@qiyangtech.com](mailto:supports@qiyangtech.com) **Page 53 of 66** Sales E-mail :trade@qiyangtech.com sales@qiyangtech.com Website:http://www.qiytech.com ©2014 Qiyangtech Copyright 3. After calibration, execute [ts\_test] to test touch panel's precision.

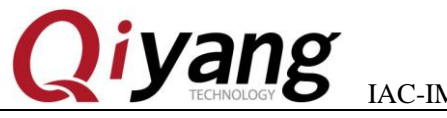

#### ts test

You can click the drag button or drawing button to test, you can

see the mouser or line will be moving as your touch point.

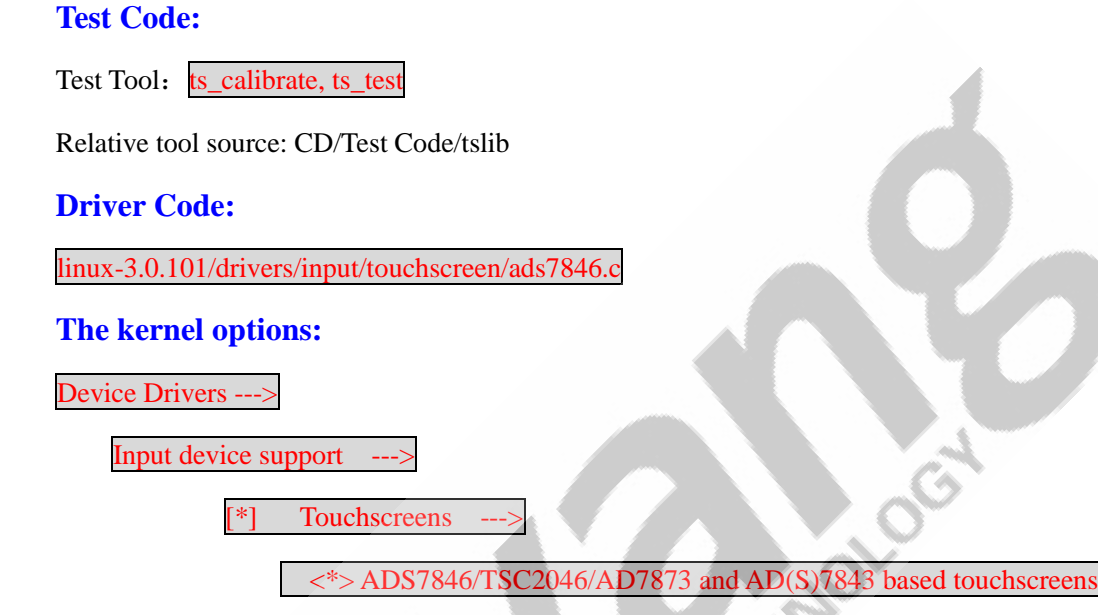

**FAQ:**

①.If LCD shows the image unnormal, please confirm whether LCD resolution configuration match the current display.

②.After clicking touch panel, cursor display position has a little error

and jitter with clicking position, this situation is normal.

③ .If other questions, please check [tslib] environmental variables ,

④ comparing the following environment variables is the same or not.

Any question, please send E-mail [:supports@qiyangtech.com](mailto:supports@qiyangtech.com) **Page 54 of 66**

Sales E-mail :trade@qiyangtech.com sales@qiyangtech.com

Website:http://www.qiytech.com

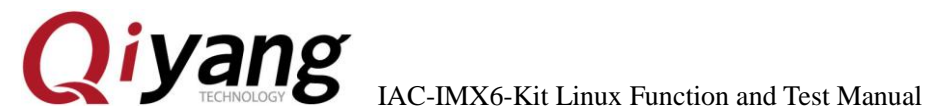

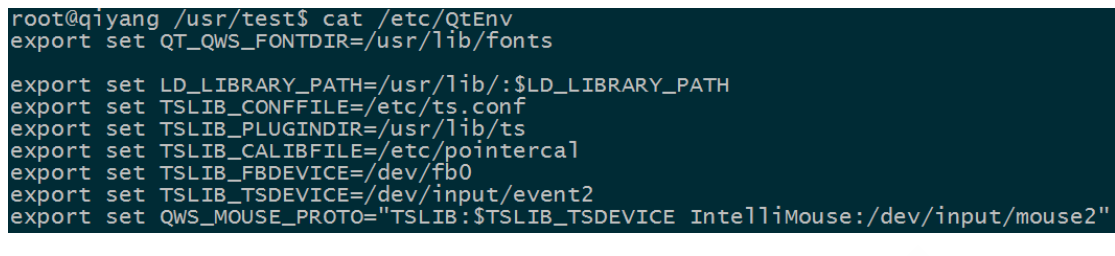

### <span id="page-54-0"></span>**2.17**、**CAMERA Test**

#### **Test Principle:**

The board supports OV5640 camera, run command, test camera.

The board has camera interface J25. We use the OV5640 camera.<br>
nect OV5640 to J25.<br>
est Principle & Result:<br>
25 connect OV?

Connect OV5640 to J25.

#### **Test Principle & Result:**

- 1. J25 connect OV5640
- 2.Display, refer to Chapter 2.13,2.14.
- 3、Input command:

gst-launch -v mfw\_v4lsrc ! mfw\_v4lsink

It shows image on LCD which captured from camera.

#### **Driver Code:**

linux-3.0.101\drivers\media\video\mxc\capture\mxc\_v4l2\_capture.c

#### **The Kernel Options:**

<\*> Device Drivers --->

Any question, please send E-mail [:supports@qiyangtech.com](mailto:supports@qiyangtech.com) **Page 55 of 66**

Sales E-mail :trade@qiyangtech.com sales@qiyangtech.com

Website:http://www.qiytech.com

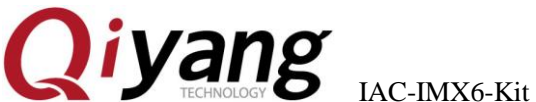

IAC-IMX6-Kit Linux Function and Test Manual

<\*> Multimedia support --->

<\*> Vedio caputure adapters --->

<\*> MXC Video For Linux Camera -

< > CSI camera support

<\*> OmniVision ov5640 camera support

-\*- camera clock

<\*> Select Overlay Rounting (Queue ipu device for overlay

library)--->

<\*> Pre-processor Encoder library

<\*> IPU CSI Encoder library

#### **FAQ:**

The debug UART prints following information:

# gst-launch -v mfw\_v4lsrc ! mfw\_isink

MFW\_GST\_V4LSRC\_PLUGIN 3.0.5 build on May 30 2013 1

MAX resolution 1024x768

MFW\_GST\_ISINK\_PLUGIERROR: v4l2 capture: slave not found!

N 3.0.5 build on May 30 2013 12:27:13.

Setting pipeline to PAUSED ...

ERROR: Pipeline doesn't want to pause.

Setting pipeline to NULL...

Freeing pipeline ...

-->FINALIZE isink

 $#$ 

Please check the following items:

① Whether cable connection is correct.

Any question, please send E-mail [:supports@qiyangtech.com](mailto:supports@qiyangtech.com) **Page 56 of 66**

Sales E-mail :trade@qiyangtech.com sales@qiyangtech.com

Website:http://www.qiytech.com

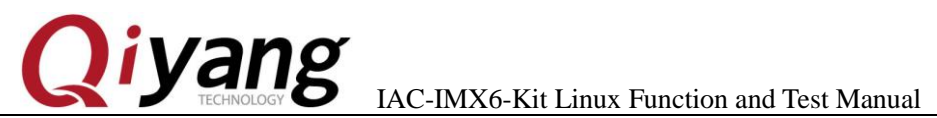

FERMINGS OF

- ② Whether kernel configuration option is selected.
- ③ Whether the kernel be downloaded correctly.

Any question, please send E-mail [:supports@qiyangtech.com](mailto:supports@qiyangtech.com) **Page 57 of 66** Sales E-mail :trade@qiyangtech.com sales@qiyangtech.com Website:http://www.qiytech.com ©2014 Qiyangtech Copyright

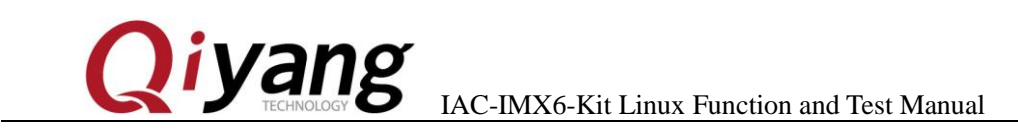

### <span id="page-57-0"></span>**2.18**、**3G/4G Test**

IAC-IMX6-Kit 开发板引出 U30 miniPCI 接口, 可以接 3G 模块及其可以接 3G 卡的 u20

支持全网通模块:SIM7100CE、SIM7600CE

支持移动 3G、联通 3G 模块: UC15

抽屉式卡槽,插上模块和模块支持的手机卡,上电,可以看到打印的信息。

IAC-I.MX6-KIT brings U30 miniPCI interface. It can connect to

other 3G cards. It supports module: SIM7100CE, SIM7600CE.

It supports China mobile 3G,Unicom 3G: UC15

Inserting SIM card on SIM socket, power on , you can get the printed information.

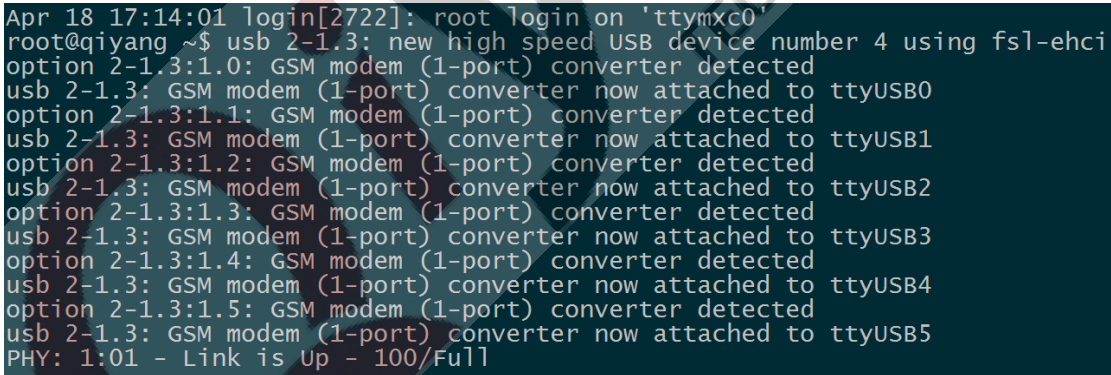

Execute on terminal:

pppd call 3g4gnet &

It prints following information , it means to connect Internet

Any question, please send E-mail [:supports@qiyangtech.com](mailto:supports@qiyangtech.com) **Page 58 of 66**

Sales E-mail :trade@qiyangtech.com sales@qiyangtech.com

Website:http://www.qiytech.com

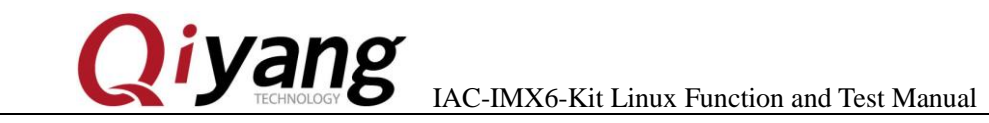

successfully.

80 fd 01 01 00<br>ession Control Protocol  $(0x80fd)$ received CONTREY<br>CONTREJ +1<br>4 <addr 0.0.0.0>]<br>-<compress VJ 0f 01>]<br>-<addr 0.0.0.0> <ms-dns1 0.0.0.0> <ms-dns3 0.0.0.0>]<br>-1  $id=0x24$  $id=0x1$ Confreq  $id=0x2$ **TPCE** ConfRed  $id=0x25$  $i\ddot{d} = 0 \times 25$ Con<sup>-</sup> k id=0x25]<br>k id=0x2 <addr 10.63.183.16> <ms-dns1 221.:<br>q id=0x3 <addr 10.63.183.16> <ms-dns1 221.:<br>k id=0x3 <addr 10.63.183.16> <ms-dns1 221.:<br>k id=0x3 <addr 10.63.183.16> <ms-dns1 221.:<br>ne remote IP address: defaulting to  $227 > 227 > 227 >$ <ms-dns3<br><ms-dns3<br><ms-dns3 ConfNak ConfRed . 14. 1.<br>. 64. 64  $\overline{IP}$ address<br>DNS add mote address<br>address imary **DNS** condary  $0x($ 

Visit Internet, press [Ctrl+C] to exit:

ping www.baidu.com -I ppp0

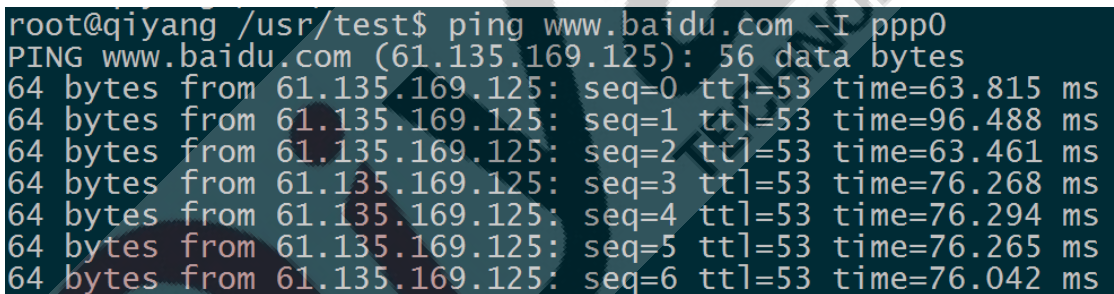

Any question, please send E-mail [:supports@qiyangtech.com](mailto:supports@qiyangtech.com) **Page 59 of 66** 

Sales E-mail :trade@qiyangtech.com sales@qiyangtech.com

Website:http://www.qiytech.com

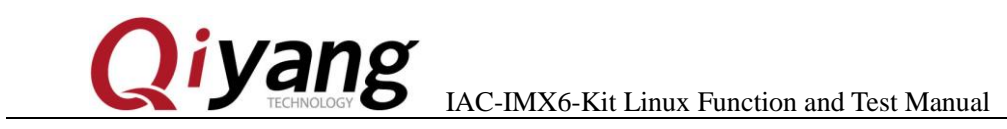

### <span id="page-59-0"></span>**2.19**、**Wifi Test**

IAC-I.MX6 brings J14 connector or J15 connector to connect wifi, the

module supports RTL8188CUS. Inserting RTL8188CUS on J14 or J15.

Output in terminal:

ifconfig -a

It prints [wlan0]

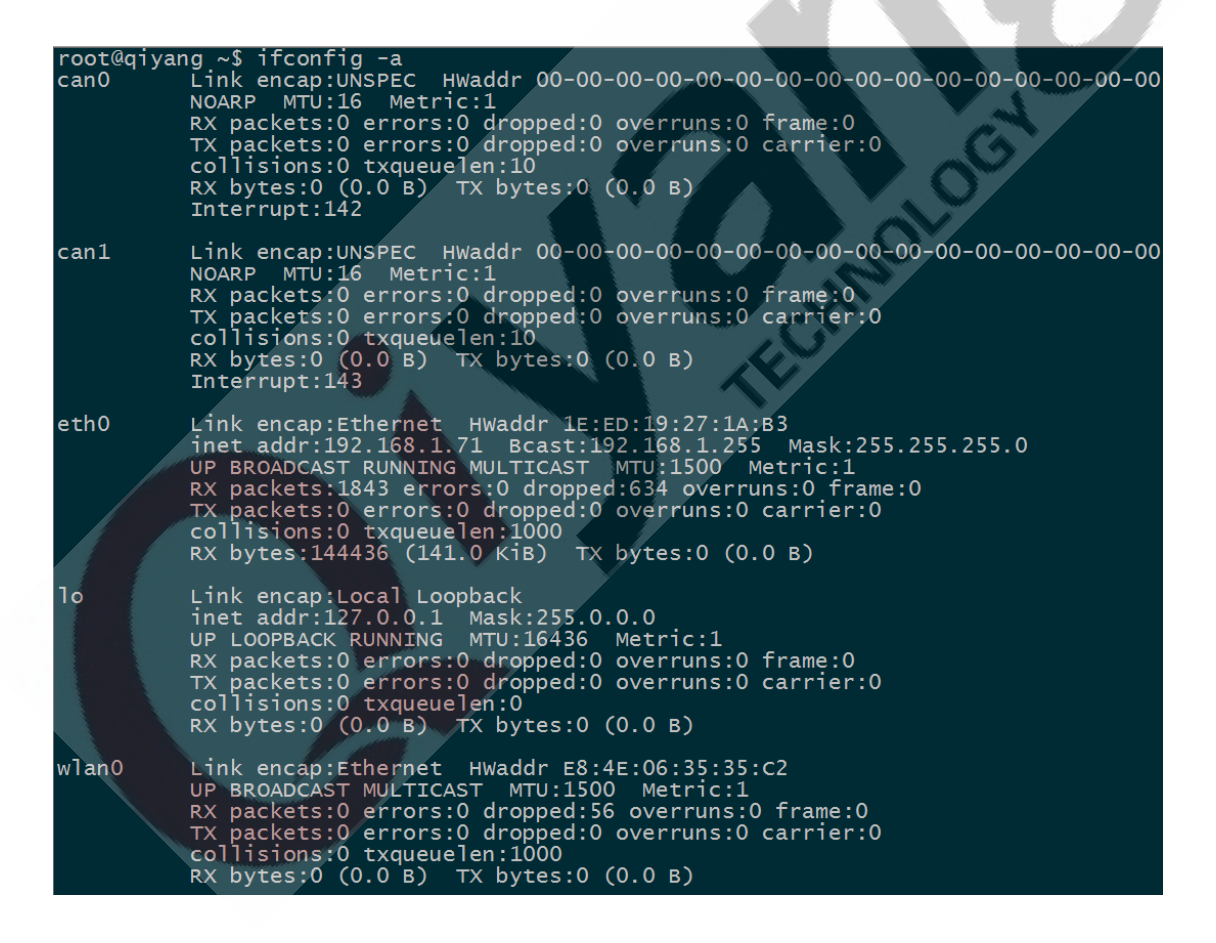

Modify configuration file [/etc/wpa\_supplicant.conf], modify [ssid] and

Any question, please send E-mail [:supports@qiyangtech.com](mailto:supports@qiyangtech.com) **Page 60 of 66**

Sales E-mail :trade@qiyangtech.com sales@qiyangtech.com

Website:http://www.qiytech.com

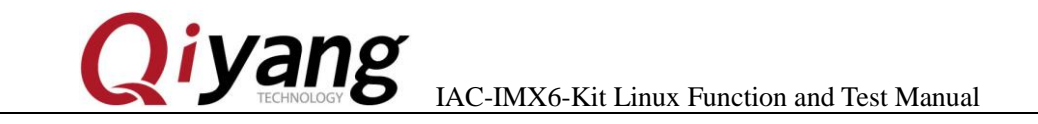

[psk] to the corresponding user name and password.

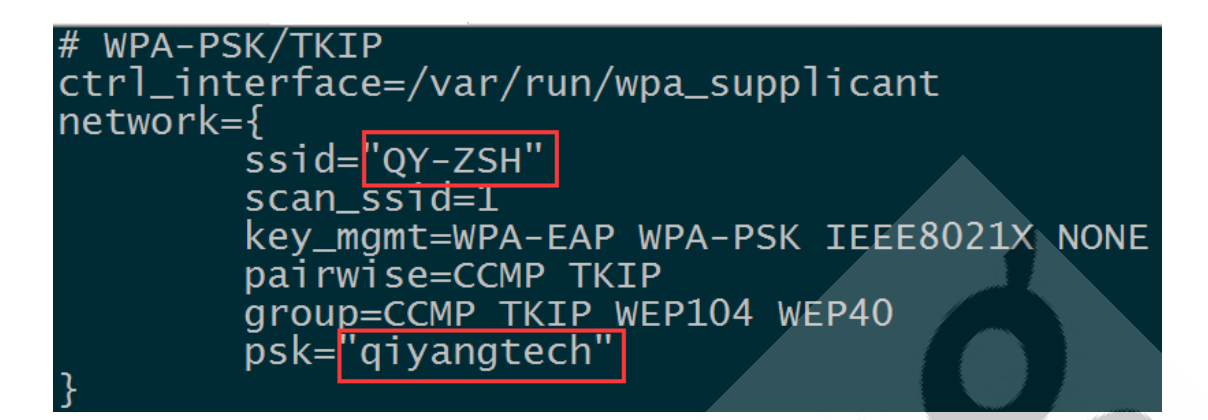

Input [sync], power on the board , wait for seconds, input :

## ifconfig eth0 Link encap:Ethernet HWaddr 1E:ED:19:27:1A:B3<br>inet addr:192.168.1.71 Bcast:192.168.1.255 Mask:255.255.255.0<br>UP BROADCAST RUNNING MULTICAST MTU:1500 Metric:1<br>RX packets:65 errors:0 dropped:19 overruns:0 frame:0<br>TX packets:66 Link encap:Ethernet Hwaddr 1E:ED:19:27:1A:B3 Link encap:Local Loopback<br>inet addr:127.0.0.1 Mask:255.0.0.0<br>UP LOOPBACK RUNNING MTU:16436 Metric:1<br>RX packets:0 errors:0 dropped:0 overruns:0 frame:0<br>TX packets:0 errors:0 dropped:0 overruns:0 carrier:0<br>collisions:0 txque 1o RX bytes: 0  $(0.0 \text{ B})$  TX bytes: 0  $(0.0 \text{ B})$ Link encap:Ethernet Hwaddr E8:4E:06:35:35:C2<br>inet addr:192.168.0.101 Bcast:192.168.0.255 Mask:2!<br>UP BROADCAST RUNNING MULTICAST MTU:1500 Metric:1<br>RX packets:86 errors:0 dropped:34 overruns:0 frame:0<br>TX packets:5 errors:0 d wlan0 Mask:255.255.255.0 collisions:0 txqueuelen:1000<br>RX bytes:10832 (10,5 KiB) TX TX bytes:1350 (1.3 KiB)

If it shows [wlan0], it means the module has been loaded successfully.

### Test Internet

ping www.baidu.com -I wlan0

Any question, please send E-mail [:supports@qiyangtech.com](mailto:supports@qiyangtech.com) **Page 61 of 66**

Sales E-mail :trade@qiyangtech.com sales@qiyangtech.com

Website:http://www.qiytech.com

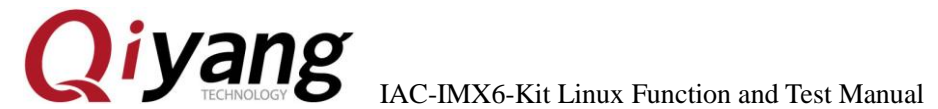

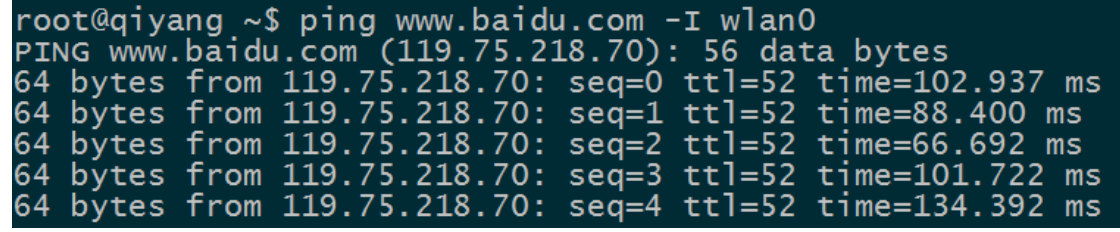

If it shows the above information, it means the module works normally.

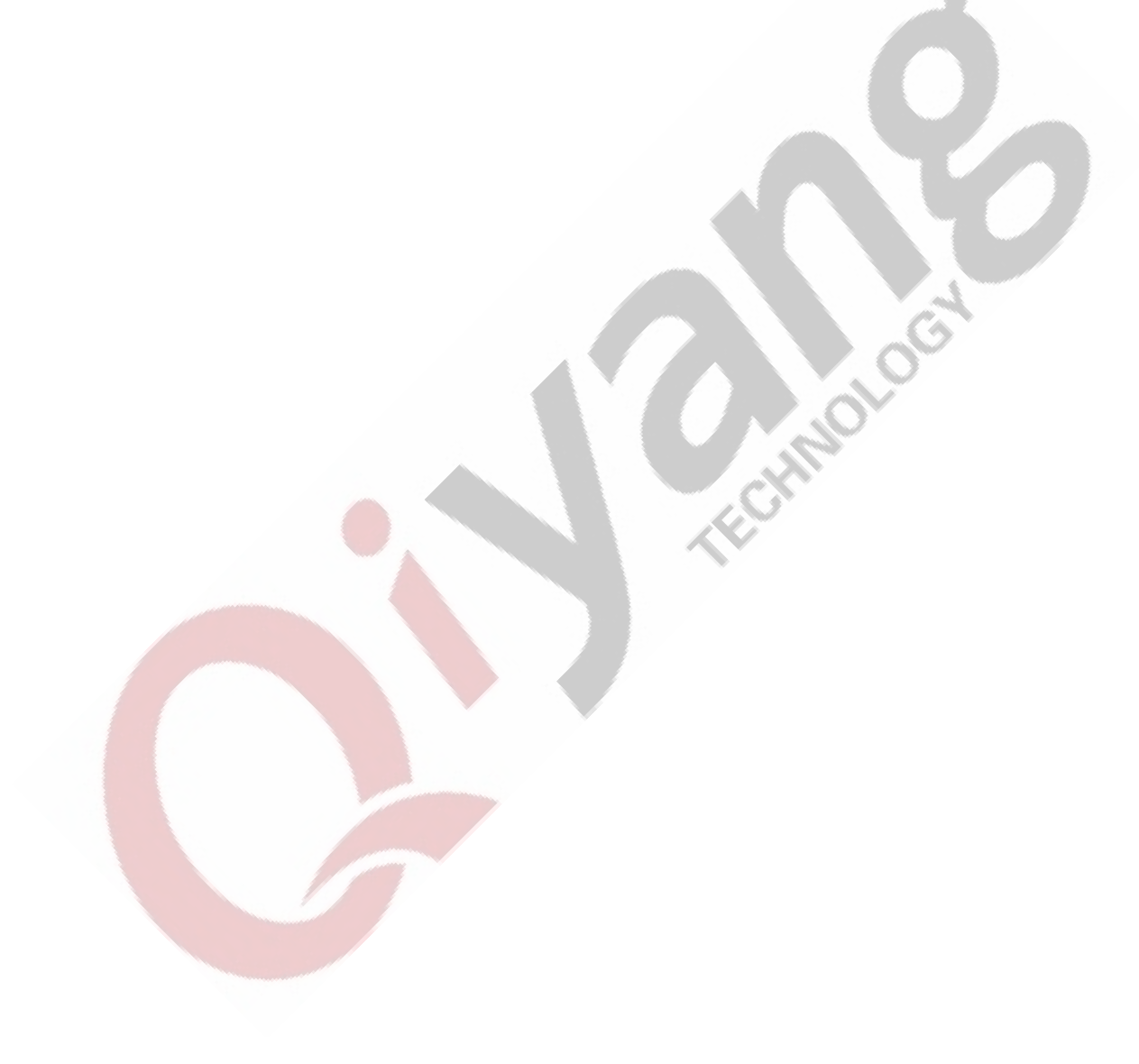

Any question, please send E-mail [:supports@qiyangtech.com](mailto:supports@qiyangtech.com) **Page 62 of 66** Sales E-mail :trade@qiyangtech.com sales@qiyangtech.com Website:http://www.qiytech.com ©2014 Qiyangtech Copyright

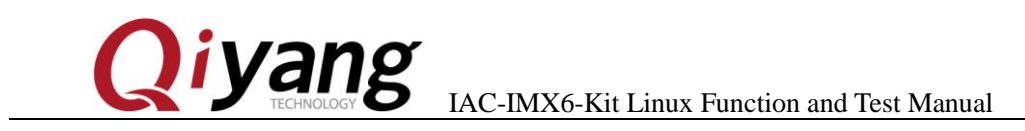

### <span id="page-62-0"></span>**2.20**、**RS485 Test**

On IAC-I.MX6S development board, it has reserved 2-ch RS485,

multiplex with RS232.

RS485, RS232 exists at same time.

Relation Chart Between RS485 and Hardware:

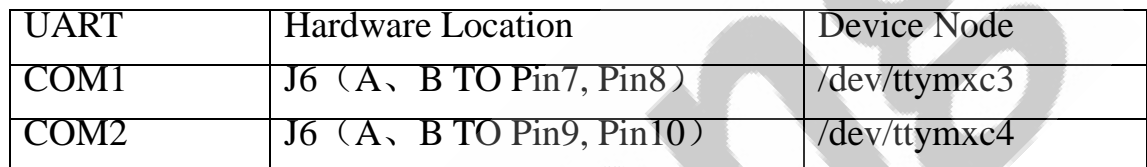

OV.

#### **Test Principle:**

Test program can achieve RS485 transmitting and receiving function, need to use two boards. Take RS485 as receiving end, another RS485 as transmitting end. Check the date whether it is correct.

#### **Test Process & Result:**

Here, we take example of testing RS485 on COM1:

#### 1. Use 2 boards, Board 1 and Board 2. Connect PIN A, PINB on J6

by Dupont Line separately.

Sales E-mail :trade@qiyangtech.com sales@qiyangtech.com

©2014 Qiyangtech Copyright

Website:http://www.qiytech.com

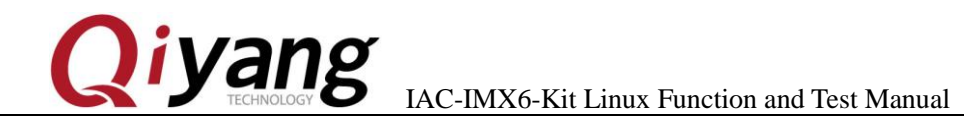

2. Power on, when in Uboot, press [Enter], input the following command:

set bootargs\_base 'setenv bootargs console=ttymxc0,115200 imx6\_feature=rs485:2' saveenv;boot

3. After system boots, Board 1 as RS485 receiving end, input:

/usr/test/rs485\_test /dev/ttymxc3 115200 0

4、Board 2 as RS485 transmitting end, input:

/usr/test/rs485\_test /dev/ttymxc3 115200 1

5.Check the printed information from Board 1, you can see the below

information after every one second.

receive 28 datas: "/dev/ttymxc2" test string!

6. Exchange the command in Step 3 and Step 4 to test, to see the

Board 2 transmitting and receiving date.

Any question, please send E-mail [:supports@qiyangtech.com](mailto:supports@qiyangtech.com) **Page 64 of 66** Sales E-mail :trade@qiyangtech.com sales@qiyangtech.com Website:http://www.qiytech.com ©2014 Qiyangtech Copyright

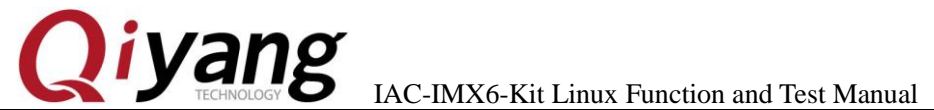

### <span id="page-64-0"></span>Ⅲ**. Test Summary**

IAC-IMX6-Kit mainboard's function tests are finished. If any

problems, please use the test code to check.

FEMALE OF THE

Any question, please send E-mail [:supports@qiyangtech.com](mailto:supports@qiyangtech.com) **Page 65 of 66** Sales E-mail :trade@qiyangtech.com sales@qiyangtech.com Website:http://www.qiytech.com ©2014 Qiyangtech Copyright

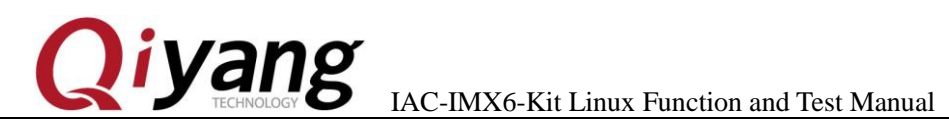

## **Zhejiang Qiyang Intelligent Technology Co., Ltd**

Tel: 86 -571-87858811 / 87858822

Fax: 86-571-89935912

Technology Support: 86-571-89935913

E-MAIL: supports@qiyangtech.com

Website: http://www.qiytech.com

Address: 5F, Building 3A, NO.8 Xiyuanyi Road, West

OLOGI

Lake Science Park, Hangzhou, China

Post Code: 310030

Any question, please send E-mail [:supports@qiyangtech.com](mailto:supports@qiyangtech.com) **Page 66 of 66** Sales E-mail :trade@qiyangtech.com sales@qiyangtech.com Website:http://www.qiytech.com ©2014 Qiyangtech Copyright